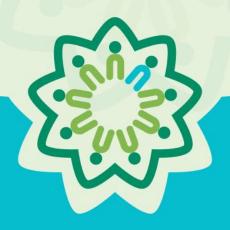

# OSPI/AESD Professional Learning Network Evaluation Database

**PDforUs System Guide for Coordinators** 

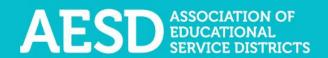

Nine ESDs. One Network.
Supporting Washington's Schools and Communities.

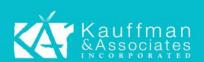

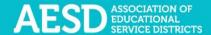

## Table of Contents

| rofessional Learning Network Evaluation Database                                                                           | 3   |
|----------------------------------------------------------------------------------------------------|-----|
| Setting up Your Account                                                                                                    | 4   |
| Navigating the Website                                                                                                    | 8   |
| Logging in                                                                                                    | 8   |
| Editing your profile                                                                                                    | 10  |
| Creating Coordinator Surveys                                                                                               | 14  |
| Viewing Participant Survey Results                                                                                         | 42  |
| Viewing and Editing Action Plans                                                                                           | 45  |
| Frequently Asked Questions                                                                                                 | 83  |
| What should I do if I forgot my password?                                                                                  | 83  |
| How do I change my username or password?                                                                                   | 88  |
| Who can access the surveys and reports?                                                                                    |     |
| When should I finalize my Coordinator Survey?                                                                              | 91  |
| I completed a Coordinator Survey last week. How can I find the link to the Participa                                       | ant |
| Survey so I can share it with participants?                                                                                | 91  |
| When should I provide the survey if my professional development activity takes plamultiple days?                           |     |
| Where can I find copies of the Participant Surveys?                                                                        | 93  |
| How can I request revisions to the Participant Survey content, such as the addition                                        |     |
| certain question?                                                                                                    |     |
| How can I get a QR code for a survey link?                                                                                 |     |
| Why don't I have the option to view the results of my Participant Surveys?                                                 | 94  |
| How should I indicate the number of participants in the training if the number of participants varied across several days? | 94  |
| Is there a special WaKIDS 101 survey?                                                                                      |     |
| How do I know the status of an Action Plan's sections?                                                                     |     |
| How do I give other people editing permissions for an Action Plan we're collaborat                                         |     |
|                                                                                                    | •   |
| Support for PDforUs System                                                                                                 | 96  |

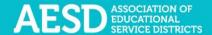

## Professional Learning Network Evaluation Database

The Professional Development for Us (PDforUs) database, developed for the Office of Superintendent of Public Instruction and the Washington Association of Educational Service Districts (OSPI/AESD), gathers information about professional development courses offered by AESD Regional Coordinators. The data gathered helps superintendents, assistant superintendents, and coordinators evaluate and strengthen outcomes of the Professional Learning Network.

The system gathers information in two ways.

- a. **Coordinator Surveys** gather information from the coordinators about the courses, such as the content area(s) covered and who facilitates them.
- b. **Participant Surveys** collect feedback about the course from the course participants.

Once the Participant Survey is complete, the system provides results for each professional development activity. The **Results** page shows summarized results from the Participant Survey along with information gathered through the Coordinator Survey.

The system also tracks **Action Plans**, which Fellows create to effect positive change and ultimately improve learning in their school, district, or organization. This user guide explains how to navigate Coordinator Surveys, Participant Surveys, and Action Plans.

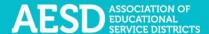

### Setting up Your Account

To use the Professional Development for Us (PDforUs) system, set up an account. Once the system administrator activates your account, you can log in using your email address and the password you created.

1. Go to https://pdfor.us/login/register.

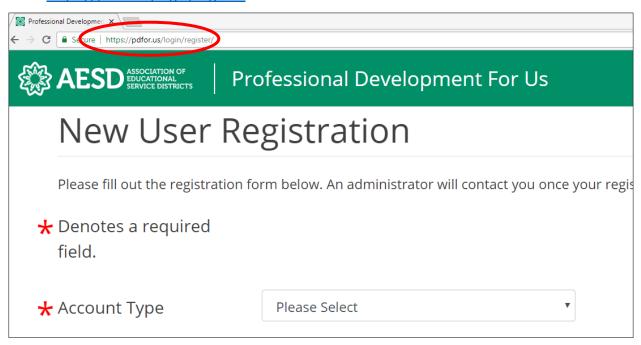

Figure 1. Registration page

2. Choose an account type from the drop-down menu.

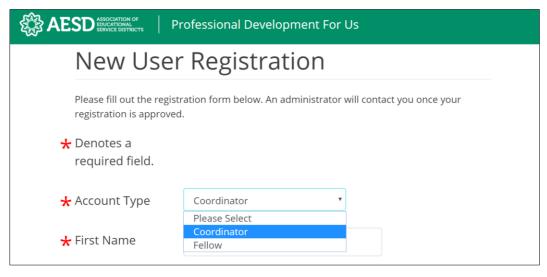

Figure 2. Account type options on the Registration page

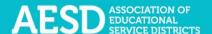

3. Enter your first and last name and email address.

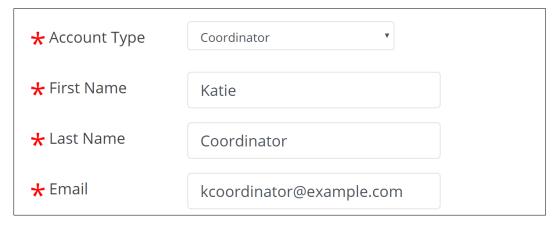

Figure 3. Name and email fields on the Registration page

- 4. Enter a password that is 8 or more characters long with at least one uppercase letter, one lowercase letter, one number, and one special character (such as ! @ # \$).
- 5. Retype your password to confirm it.

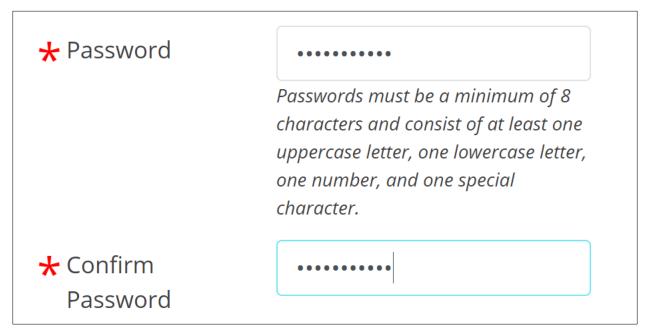

Figure 4. Password fields on the Registration page

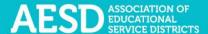

6. Select your ESD, school, and content area. School and content area are not required.

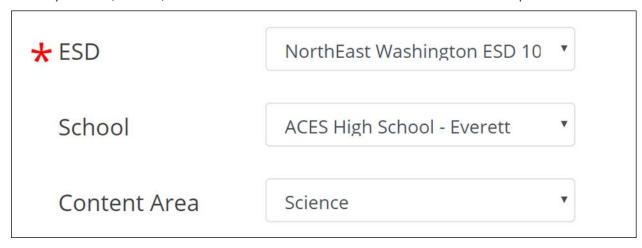

Figure 5. Fields for ESD, school, and content area on the Registration page

7. Click **Submit** near the bottom of the page.

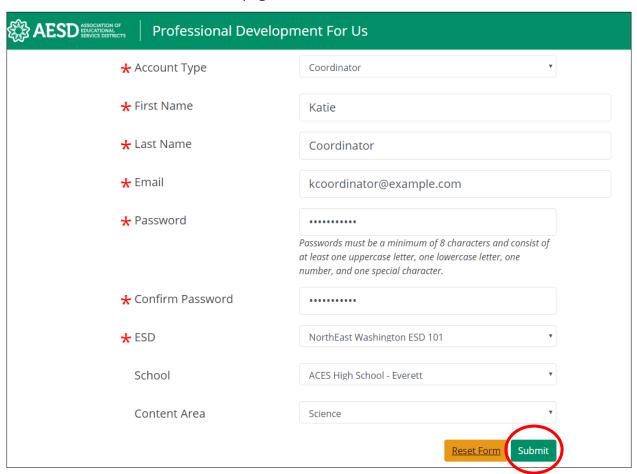

Figure 6. A completed registration form

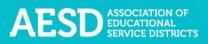

|      | A confirmation message appears.                                                                                                    |  |  |  |  |
|------|----------------------------------------------------------------------------------------------------|--|--|--|--|
|      |                                                                                                    |  |  |  |  |
|      |                                                                                                    |  |  |  |  |
|      |                                                                                                    |  |  |  |  |
|      |                                                                                                    |  |  |  |  |
| Figu | re 7. Confirmation page for new user registration                                                                                                    |  |  |  |  |
|      | You will receive an email when your account is approved. Click the link in the email to visit the database.                                                                                                    |  |  |  |  |
|      | F States and States States and one of the States and the States and the States an |  |  |  |  |
|      |                                                                                                    |  |  |  |  |
|      |                                                                                                    |  |  |  |  |
|      |                                                                                                    |  |  |  |  |
|      |                                                                                                    |  |  |  |  |
|      |                                                                                                    |  |  |  |  |

Figure 8. Account activation notification email

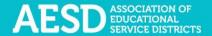

### Navigating the Website

Once your account is activated, you can use the system to document your professional development courses, create surveys to gather feedback from your participants, view the results of the Participant Surveys, and view and edit Action Plans.

#### Logging in

Log in to the PDforUs system using the email address and password you provided when you registered.

1. Go to <a href="https://pdfor.us">https://pdfor.us</a>

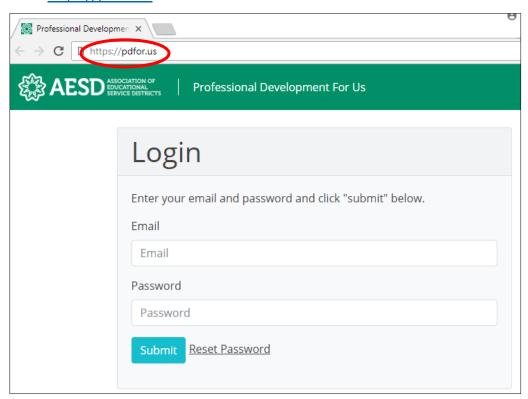

Figure 9. PDforUs Login page

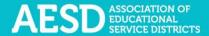

- 2. Enter the email address and password you chose when you registered.
- 3. Click Submit.

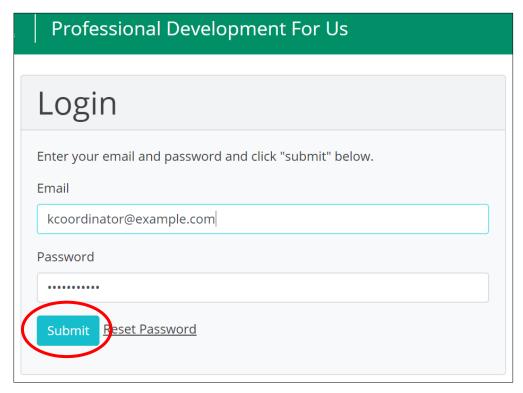

Figure 10. A completed login form

The dashboard appears.

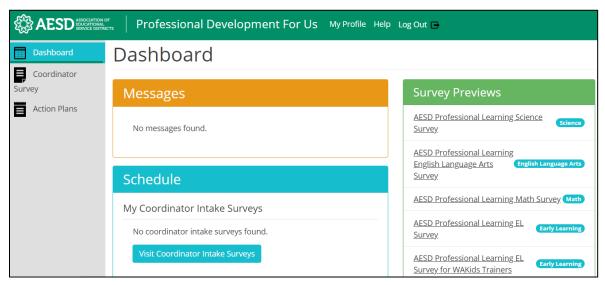

Figure 11. The PDforUs dashboard

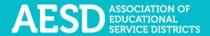

#### Editing your profile

Your profile may include information about you, such as your name, email address, ESD, and school. You can edit most of your information using the steps below.

1. From the dashboard, select **My Profile** near the top of the page.

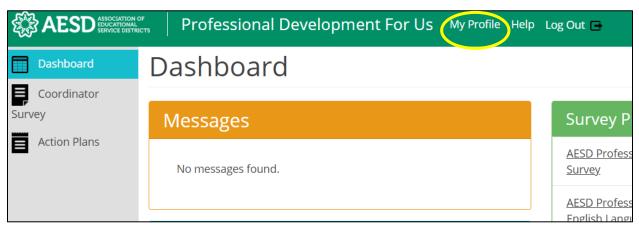

Figure 12. The link to the user profile from the dashboard

You can now view your profile.

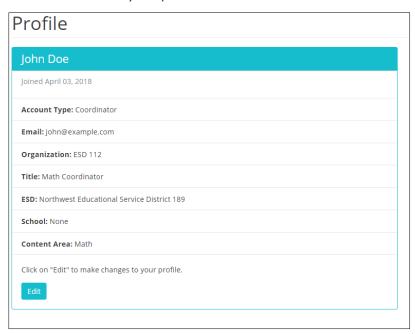

Figure 13. An example user profile

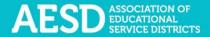

2. To make changes to your information, click Edit.

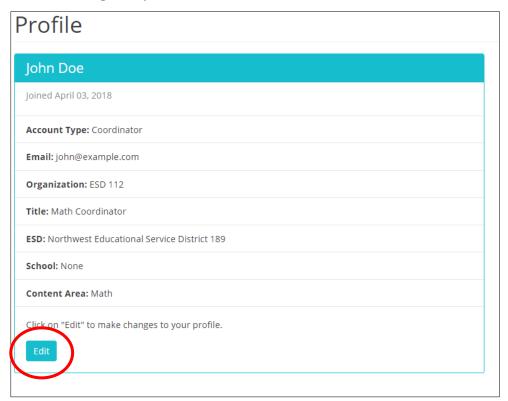

Figure 14. The button to edit a user profile

The **Edit Profile** page appears.

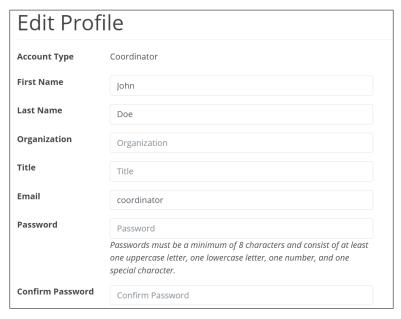

Figure 15. The Edit Profile page

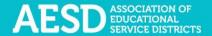

3. Edit your name, organization, title, email address, or password, as needed.

If you edit your password, be sure that your new password is at least 8 characters and includes at least one uppercase letter, one lowercase letter, one number, and one special character. Retype your password in the **Confirm Password** field.

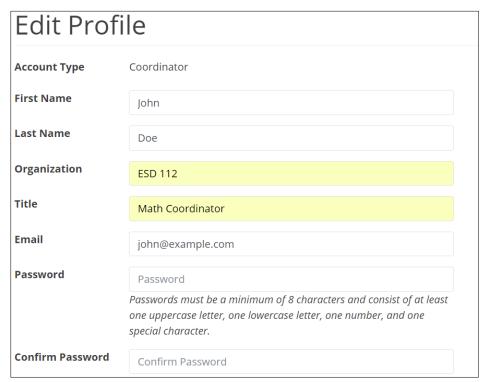

Figure 16. Edits to the user profile

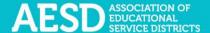

4. Click **Submit** to save your changes or **Cancel** to leave the page without saving your changes.

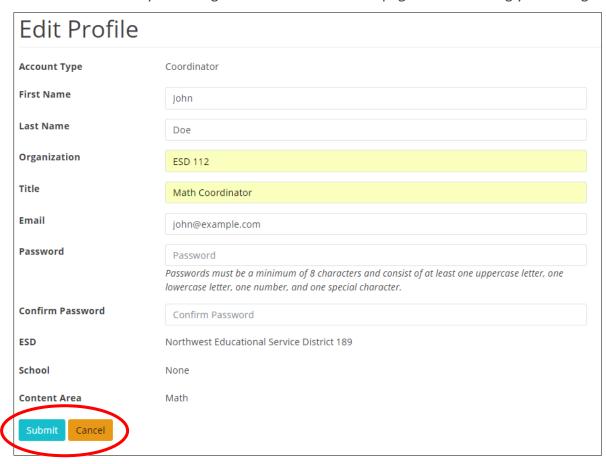

Figure 17. Buttons to submit or cancel edits to your user profile

A confirmation message appears.

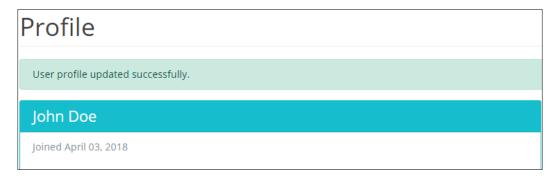

Figure 18. Confirmation of updates to profile

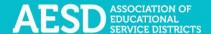

#### **Creating Coordinator Surveys**

Coordinator Surveys gather information from the Coordinators about the professional development that they provide. To create a new professional development record in the database, fill out the first portion of the Coordinator Survey. When you complete this form, the system automatically creates a Participant Survey, and you will receive a link to the survey that you can share with participants. Once participants provide their feedback, you'll need to complete the second portion of the Coordinator Survey to finalize the record. After the record is finalized, you can view the results of the Participant Survey.

#### Starting a New Coordinator Survey

Starting a new Coordinator Survey generates a unique survey link that you can send to participants to gather their feedback.

1. In the left navigation of https://pdfor.us, choose Coordinator Survey.

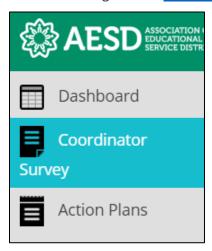

Figure 19. Left navigation

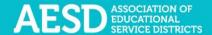

The Coordinator Intake Surveys page appears.

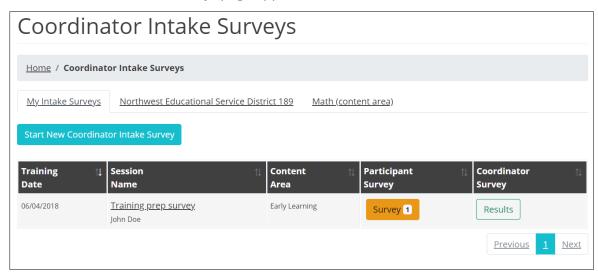

Figure 20. Coordinator Intake Surveys page

2. Click Start New Coordinator Intake Survey.

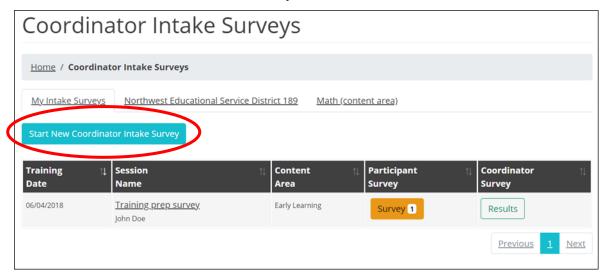

Figure 21. The button to start a new Coordinator Survey

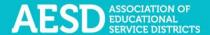

The Start Coordinator Intake Survey page appears.

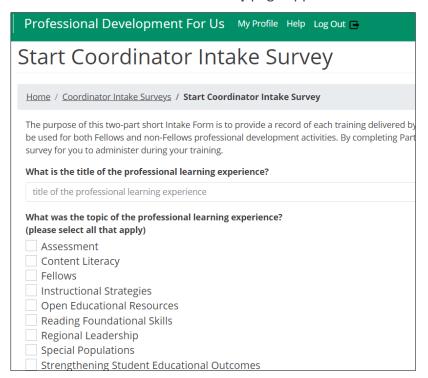

Figure 22. The Start Coordinator Intake Survey page

3. Enter the title of the professional learning experience.

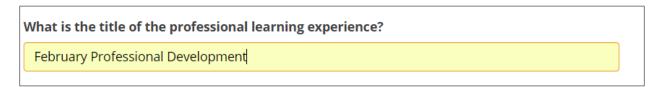

Figure 23. The title field of the Coordinator Survey

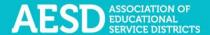

4. Select the type of professional development you will provide from the drop-down menu.

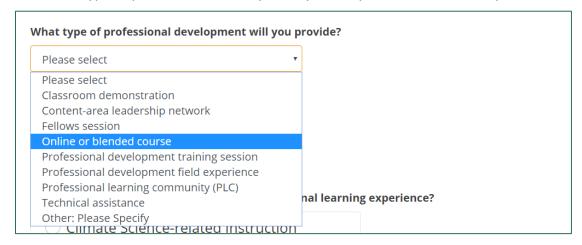

Figure 24. Professional development type options in the Coordinator Survey

If none of the items in the professional development type drop-down menu apply, please type an answer into the **Other (Please Specify)** field.

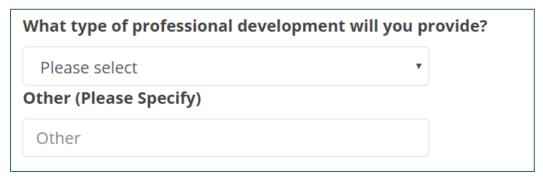

Figure 25. The Other field for professional development types

5. If you need to generate a Participant Survey for your professional learning experience, select **Yes** from the drop-down menu.

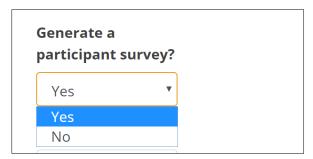

Figure 26. Option within the Coordinator Survey to generate a Participant Survey

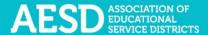

6. Choose the primary content area of the professional learning experience.

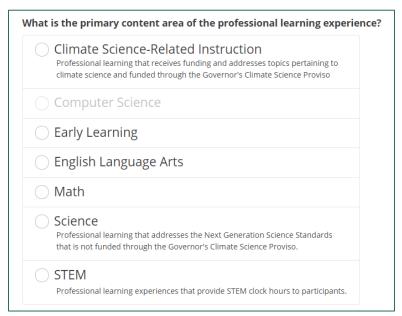

Figure 27. Content area options in the Coordinator Survey

7. Select any other content areas you are collaborating with for the training.

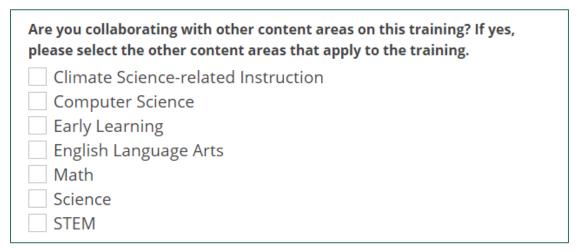

Figure 28. Options for other content areas for the training

8. Select the host ESD from the drop-down menu.

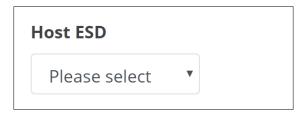

Figure 29. The host ESD field in the Coordinator Survey

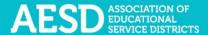

9. Select all partner ESDs that apply.

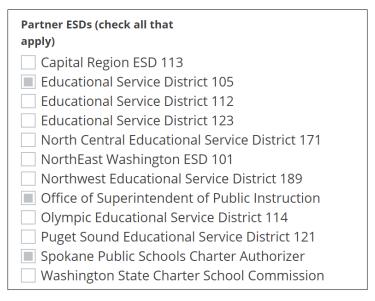

Figure 30. Partner ESD options in the Coordinator Survey

10. Indicate whether the session meets TPEP clock hour requirements.

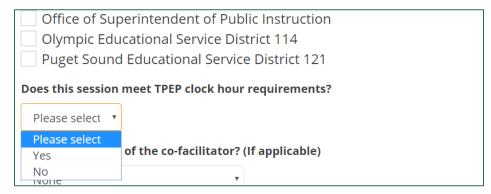

Figure 31. Option to indicate whether the session meets TPEP clock hour requirements

11. If applicable, select the name of the co-facilitator from the drop-down menu or type their name in the field below.

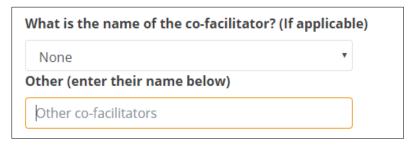

Figure 32. Co-facilitator name fields in Coordinator Survey

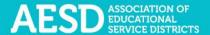

12. Choose all grade levels that apply.

| What grade levels will you focus on in this professional learning experience? (please check all that apply). |  |  |  |
|----------------------------------------------------------------------------------------------------|--|--|--|
| Early Learning-Pre-Kindergarten                                                                              |  |  |  |
| Early Elementary (K-2)                                                                                       |  |  |  |
| Middle Elementary (3-5)                                                                                      |  |  |  |
| Middle School (6-8)                                                                                          |  |  |  |
| High School (9-12)                                                                                           |  |  |  |
| Postsecondary                                                                                                |  |  |  |
| □ N/A                                                                                                    |  |  |  |

Figure 33. Coordinator Survey question about grade levels

13. Add the date of the professional learning experience. If the experience spans several days, enter the latest date.

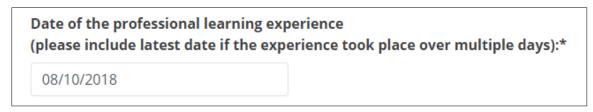

Figure 34. Date field in the Coordinator Survey

14. Select whether the session is a Content-Area Fellows Session.

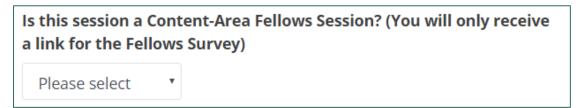

Figure 35. Coordinator Survey question about Content-Area Fellows Session

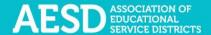

If you choose **Yes**, select the meeting number for the professional learning experience (e.g., Meeting 1, Meeting 2).

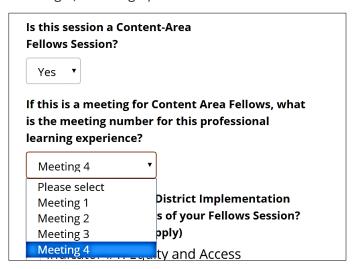

Figure 36. Conditional question about the meeting number in the Coordinator Survey

If the session is a content area Fellows session, select all District Implementation Indicators that apply.

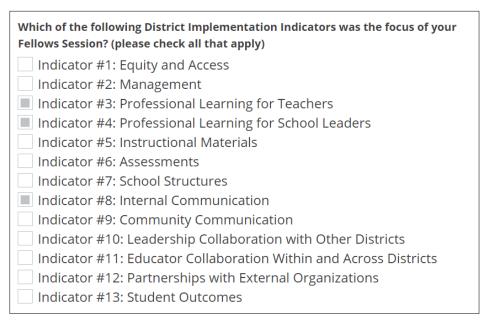

Figure 37. District Implementation Indicator options in the Coordinator Survey

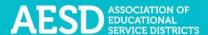

15. Choose the professional learning experience delivery method from the drop-down menu.

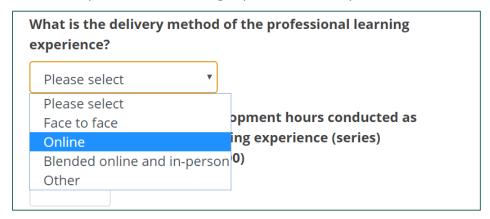

Figure 38. Delivery method options in Coordinator Survey

16. Enter the number of professional development hours (between 0–100) for the professional learning series.

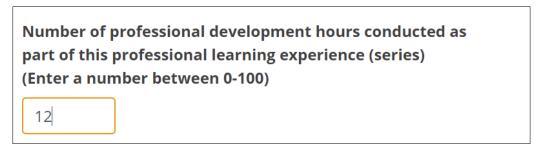

Figure 39. Field for the number of professional development hours in Coordinator Survey

17. Click **Submit** at the bottom of the page.

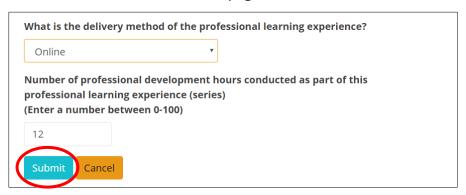

Figure 40. Button to submit the completed Coordinator Survey

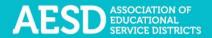

A confirmation message appears. You will also receive a confirmation email.

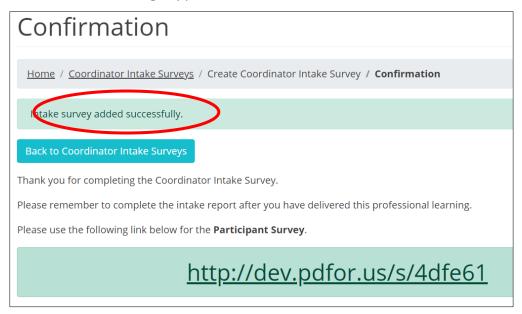

Figure 41. Confirmation message for Coordinator Survey completion

If you chose to generate a Participant Survey, the **Confirmation** page will include a link to the survey, which you can share with participants.

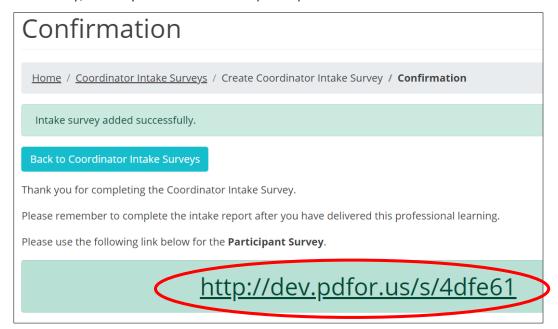

Figure 42. Shareable link to Participant Survey

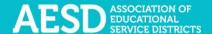

To see an updated list of professional learning records, click **Back to Coordinator Intake Surveys.** 

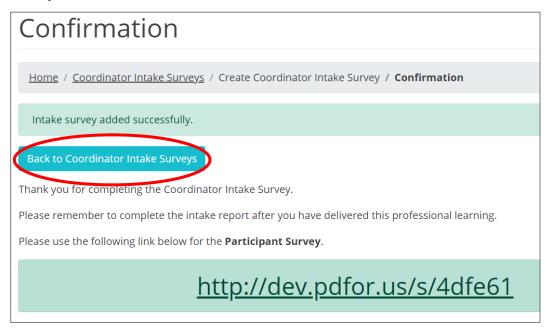

Figure 43. Link from the Confirmation page to the Coordinator Intake Surveys page

The Coordinator Intake Surveys page appears.

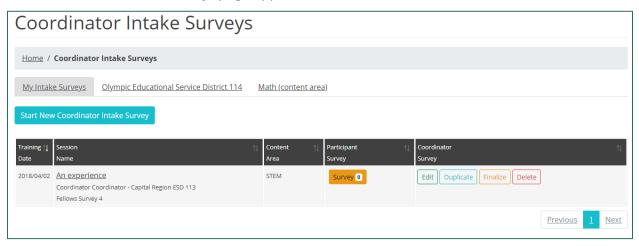

Figure 44. The Coordinator Intake Survey page

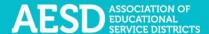

#### **Viewing Coordinator Surveys**

In addition to viewing a list of your own records, you can view other professional learning records for your ESD and content area.

1. In the left navigation of <a href="https://pdfor.us">https://pdfor.us</a>, choose **Coordinator Survey**.

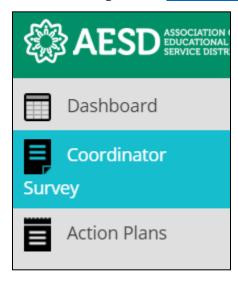

Figure 44. Left navigation

- 2. Select a tab to choose which professional learning records to view.
  - a. The first tab shows your own records.

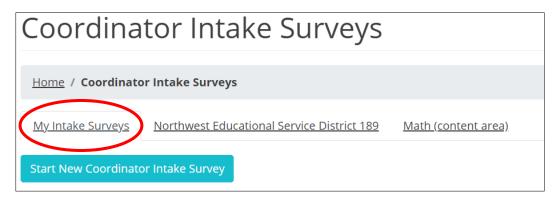

Figure 45. The My Intake Surveys tab

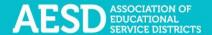

b. The second tab shows records for your ESD.

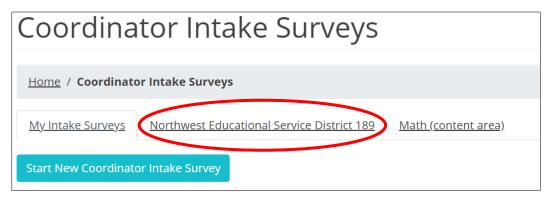

Figure 46. The tab for filtering results by ESD

c. The third tab shows records for your content area within your ESD.

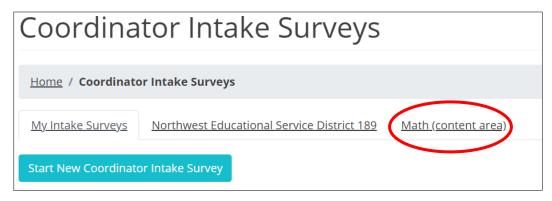

Figure 47. The tab for filtering results by content area

d. The records are sorted chronologically. Click the arrows next to **Training Date** to view them in reverse chronological order.

| Training 1             | Session ↑↓<br>Name                       | Content ↑↓<br>Area    |
|------------------------|------------------------------------------|-----------------------|
| 08/10/2018<br>John Doe | <u>February Professional Development</u> | English Language Arts |
| 06/04/2018<br>John Doe | <u>Training prep survey</u>              | Early Learning        |

Figure 48. The button for sorting records by training date

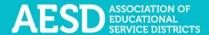

e. You can also sort by session name or content area, in alphabetical order or reverse alphabetical order, by clicking the arrows near the column name. The current sorting criteria is indicated by a white arrow. In the example below, the white arrow shows that the list is sorted by session name in alphabetical order.

| Training ↑↓<br>Date    | Session                                  | Content ↑↓<br>Area    |
|------------------------|------------------------------------------|-----------------------|
| 08/10/2018<br>John Doe | <u>February Professional Development</u> | English Language Arts |
| 06/04/2018<br>John Doe | <u>Training prep survey</u>              | Early Learning        |

Figure 49. The button for sorting records by session name

#### Viewing the Participant Survey Content

To see what kind of information the Participant Survey will gather about your professional development experience, preview the Participant Survey.

1. In the left navigation of <a href="https://pdfor.us">https://pdfor.us</a>, choose Coordinator Survey.

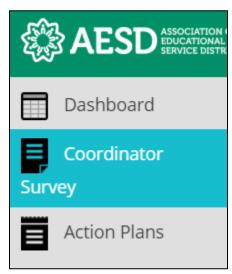

Figure 50. Left navigation

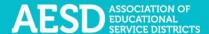

2. In the **Participant Survey** column, click the **Survey** button in the row of the appropriate professional development record.

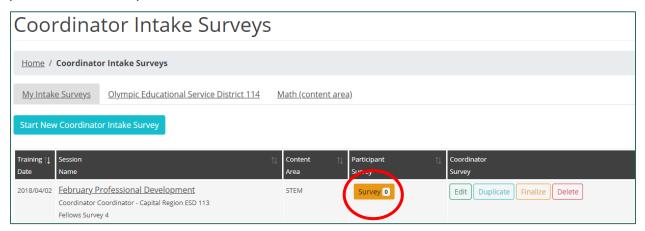

Figure 51. The button to view the Participant Survey

The Participant Survey for that professional learning experience appears in a new window.

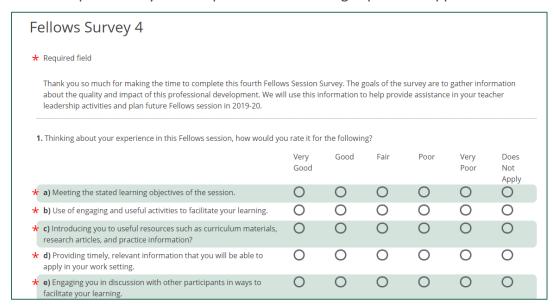

Figure 52. The Participant Survey

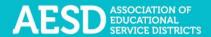

#### Editing an Existing Coordinator Survey

After completing the Coordinator Survey, you can edit your responses without altering the Participant Survey content.

1. In the left navigation of <a href="https://pdfor.us">https://pdfor.us</a>, choose Coordinator Survey.

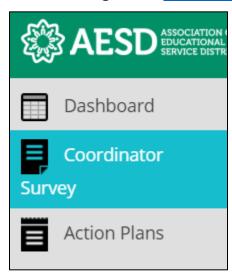

Figure 53. Left navigation

2. Click the **Edit** button in the far-right column to open and edit the Coordinator Survey.

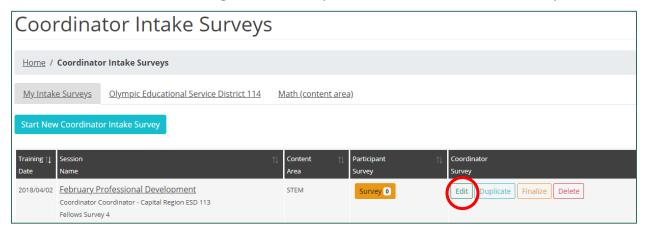

Figure 54. Links to edit a Coordinator Survey

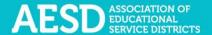

The **Edit Coordinator Intake Survey** page appears.

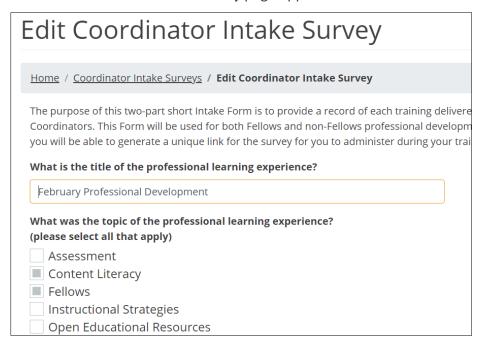

Figure 55. The Edit Coordinator Intake Survey page

3. Once you've made your changes, click **Submit** at the bottom of the page

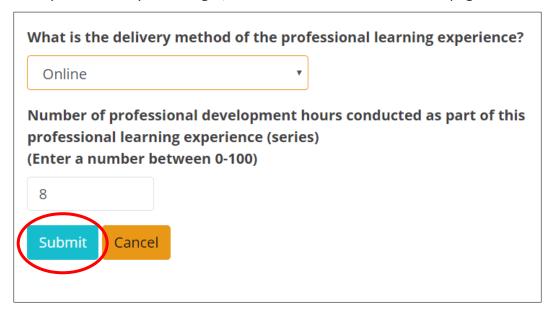

Figure 56. The button to submit edits to the Coordinator Survey

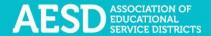

A confirmation message appears.

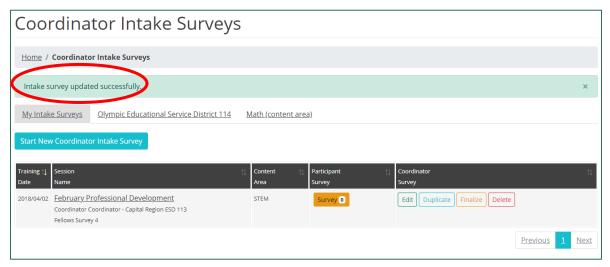

Figure 57. The confirmation message for an edited Coordinator Survey

#### Finalizing the Coordinator Survey

After all participants have completed the Participant Survey, complete another short survey to finalize the professional development record. Once the record is finalized, you can view the Participant Survey results.

1. In the left navigation of <a href="https://pdfor.us">https://pdfor.us</a>, choose Coordinator Survey.

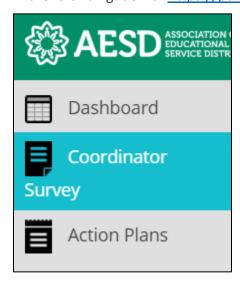

Figure 58. Left navigation

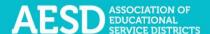

2. Click **Finalize** in the row of the appropriate professional development record.

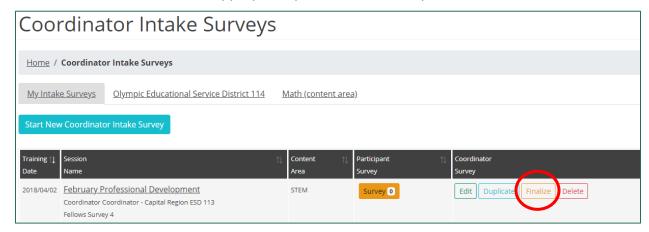

Figure 59. The link to finalize the Coordinator Survey

The Finalize Coordinator Intake Survey page appears.

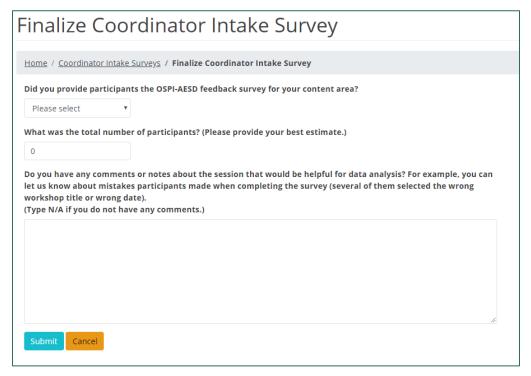

Figure 60. The Finalize Coordinator Intake Survey page

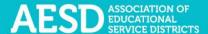

3. Select whether you provided participants with a survey.

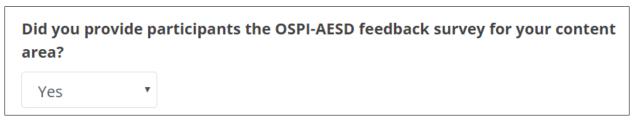

Figure 61. The first question of the questionnaire to finalize the Coordinator Survey

If you answered **No**, select a reason from the drop-down menu.

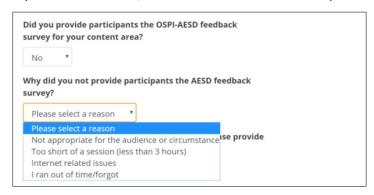

Figure 62. The conditional question on reasons for not providing the Participant Survey

4. Enter the estimated number of participants.

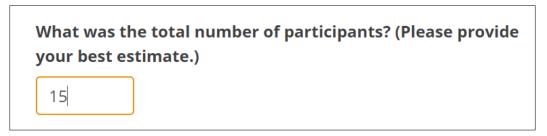

Figure 63. Number of participants field in the questionnaire for finalizing the Coordinator Survey

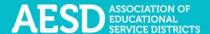

5. Provide any comments or notes about the session. If you do not have any comments, type "N/A" in the comment box.

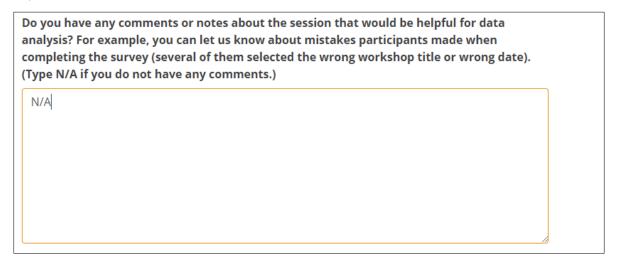

Figure 64. Additional comments field in the questionnaire for finalizing the Coordinator Survey

6. Click Submit.

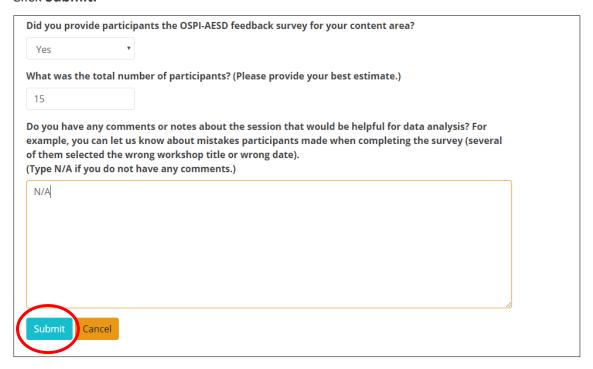

Figure 65. The button to submit responses to finalize the Coordinator Survey

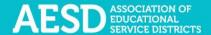

The **Coordinator Intake Survey Results** page appears with a confirmation message at the top.

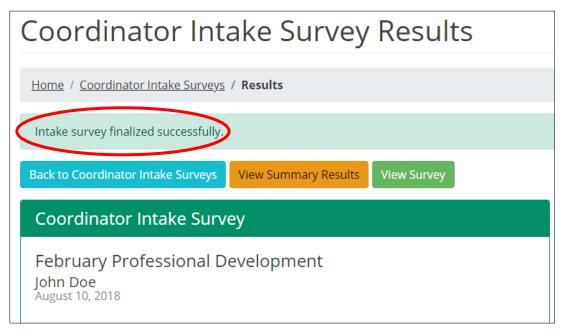

Figure 66. Confirmation message for finalization of the Coordinator Survey

#### **Deleting a Coordinator Survey**

You can delete a Coordinator Survey until the first Participant Survey has been filled out.

1. In the left navigation of <a href="https://pdfor.us">https://pdfor.us</a>, choose Coordinator Survey.

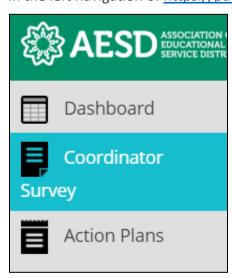

Figure 67. Left navigation

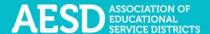

2. Click **Delete** in the row of the appropriate professional development record.

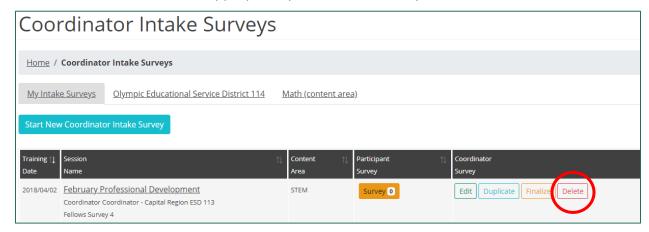

Figure 68. The button to delete a Coordinator Survey

A dialogue box appears asking you to confirm that you want to delete the record.

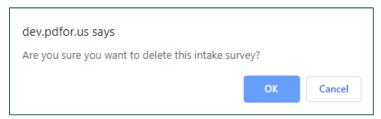

Figure 69. The dialogue box to confirm deletion of a Coordinator Survey

3. Click OK.

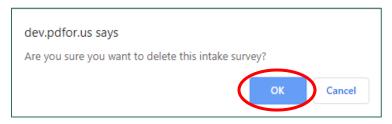

Figure 70. The button to confirm deletion of a Coordinator Survey

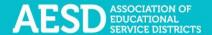

A confirmation message appears.

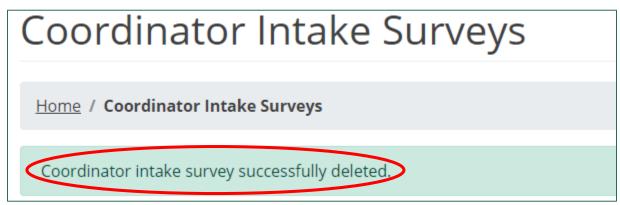

Figure 71. The confirmation message for a deleted Coordinator Survey

#### **Duplicating a Coordinator Survey**

If your professional development training spans several days and you would like to administer a separate Participant Survey for each day, you can duplicate the Coordinator Survey. Duplicating a survey creates an identical Participant Survey with a unique link.

1. In the left navigation of <a href="https://pdfor.us">https://pdfor.us</a>, choose Coordinator Survey.

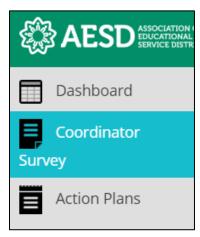

Figure 72. Left navigation

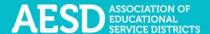

2. Click **Duplicate** in the row of the appropriate professional development record.

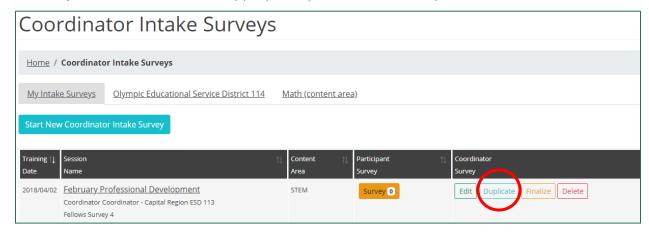

Figure 73. The button to duplicate a survey

The **Duplicate Intake Survey** form appears, with the original survey title automatically listed as the title.

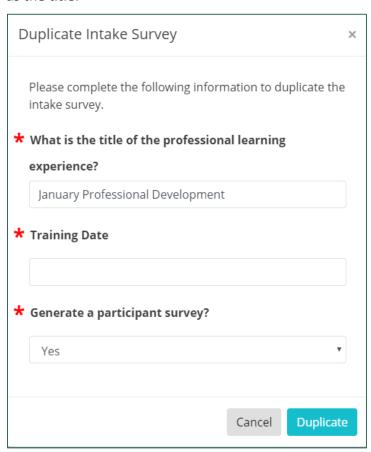

Figure 74. The Duplicate Intake Survey form

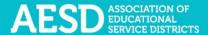

3. If you need to create a new title for the duplicate survey, type it into the title field.

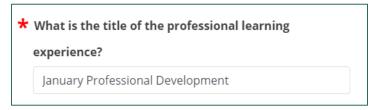

Figure 75. The title field for a duplicate Coordinator Survey

4. Indicate the training date.

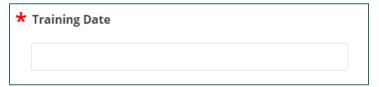

Figure 76. The training date field for a duplicate Coordinator Survey

5. Select whether you would like to generate a Participant Survey for the duplicate Coordinator Survey.

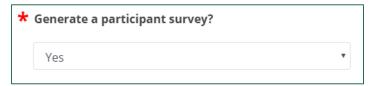

Figure 77. The option to generate a Participant Survey for a duplicate Coordinator Survey

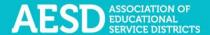

# 6. Click **Duplicate**.

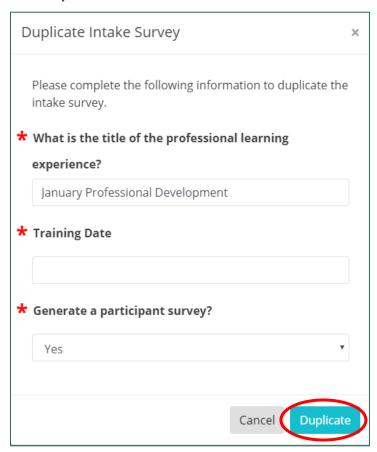

Figure 78. The button to submit the information for your duplicate Coordinator Survey

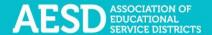

A confirmation message appears on the **Coordinator Intake Surveys** page, and the duplicate Coordinator Survey is now listed.

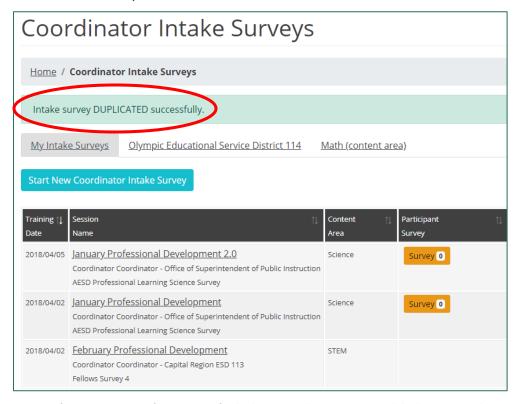

Figure 79. Confirmation message for creation of a duplicate Coordinator Survey and duplicate survey listing

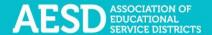

# Viewing Participant Survey Results

You can view the summarized results of your Participant Survey once you have finalized the Coordinator Survey.

1. In the left navigation of <a href="https://pdfor.us">https://pdfor.us</a>, choose Coordinator Survey.

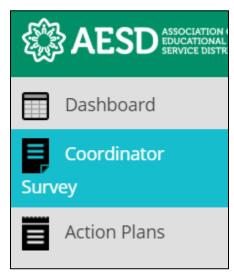

Figure 80. Left navigation

2. Click **Results** in the row of the appropriate professional development record.

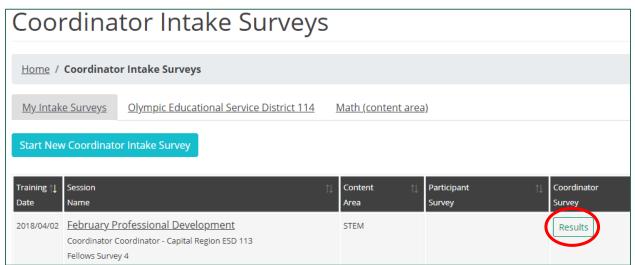

Figure 81. Link to Participant Survey results

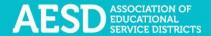

The Coordinator Intake Survey Results page appears.

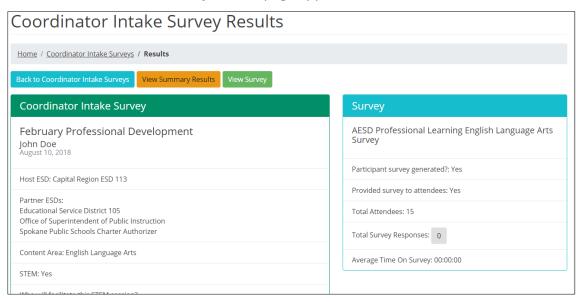

Figure 82. Coordinator Intake Survey Results page

3. To see the content of the Participant Survey (what participants see), click **View Survey**.

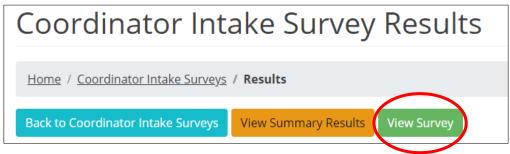

Figure 83. Link to view Participant Survey

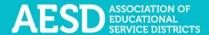

The Participant Survey appears in a new window.

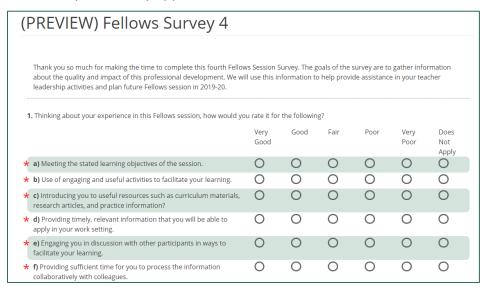

Figure 84. The Participant Survey

4. To see summarized Participant Survey data, click View Summary Results.

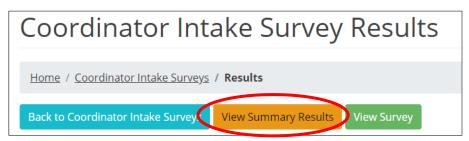

Figure 85. Link to summarized Participant Survey results

The summarized Participant Survey results appear.

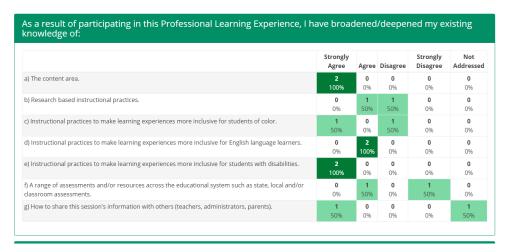

Figure 86. An example of summarized Participant Survey results

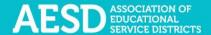

# Viewing and Editing Action Plans

As a coordinator, you may oversee Fellows' Action Plans. Fellows create Action Plans to effect positive change and ultimately improve learning in their school, district, or organization. The Action Plan includes two sections:

- **Section A—Initial plan:** Fellows complete the initial plan to determine how their leadership can support the school-year goals of their school, district, or organization.
- Section B—Ongoing reflections and plans: Fellows complete ongoing reflections and plans to support and evaluate the initial plan and report the results to their ESD coordinator. This section of the plan also tracks action items and reflections.

Through the PDforUs system, you can view and edit Action Plans for Fellows you oversee, as well as all Action Plans for your ESD and content area.

#### **Viewing Action Plans**

You can view and edit Action Plans under the **My Action Plans** tab, **Group Action Plans** tab, and Action Plan tabs from your content area or ESD. You can also download a plan as a PDF and share a link to it.

The **Group Action Plans** tab includes plans that a group of people are collaborating on. If someone adds you as a collaborator to one of their Action Plans, that plan will appear under the **Group Action Plans** tab.

1. In the left navigation of <a href="https://pdfor.us">https://pdfor.us</a>, choose Action Plans.

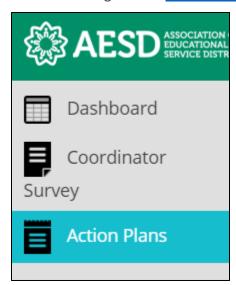

Figure 87. Left navigation

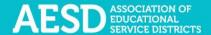

The Fellows Action Plans page appears.

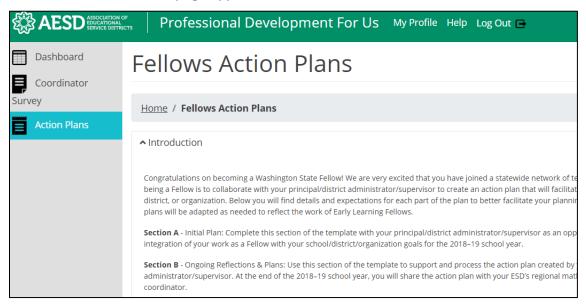

Figure 88. The Fellows Action Plans page

2. Select a tab to view plans you generated, those you are a collaborator for, plans across your ESD, or plans across your content area.

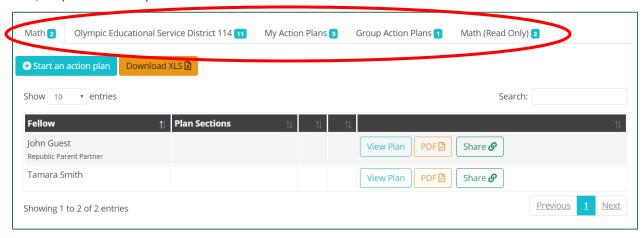

Figure 89. Tabs for selecting which Action Plans to view

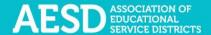

**NOTE:** You can search Action Plans by typing key terms, such as a Fellow name or school name, into the search field.

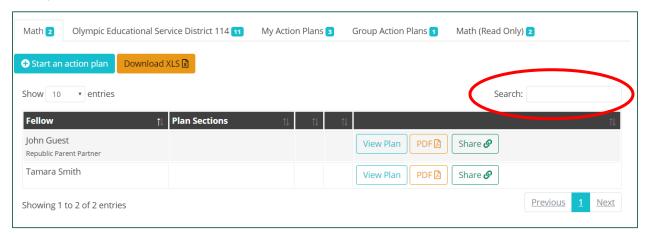

Figure 90. The search field for Action Plans

A filtered list of Action Plans appears.

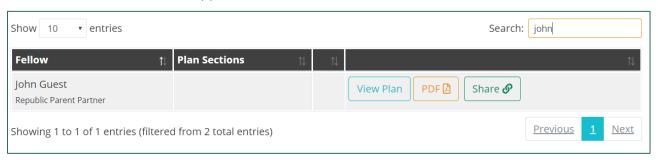

Figure 91. Filtered results after searching the list of Action Plans

You can also use the **Show entries** drop-down menu to change the number of Action Plans you see on one page of the list.

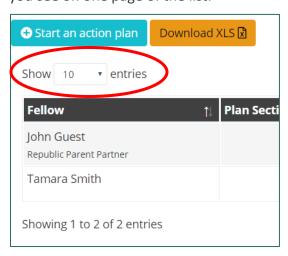

Figure 92. Drop-down menu for choosing how many plans to view on one page of the list

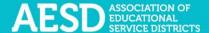

3. Click View Plan in the row of the appropriate Action Plan.

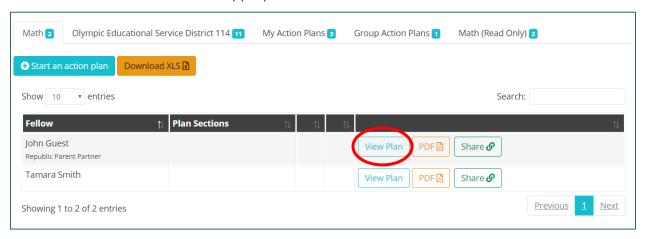

Figure 93. The button to view an Action Plan

The **Action Plan** page appears, which shows the information for the selected plan.

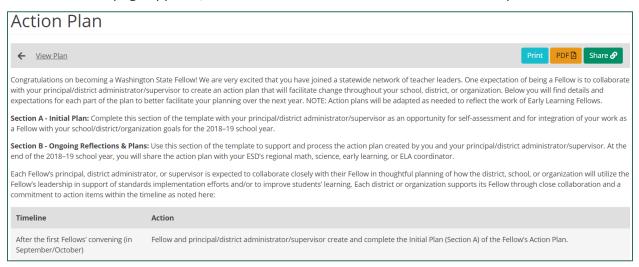

Figure 94. The Action Plan page

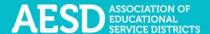

4. To download an Action Plan as a PDF, click the **PDF** button in the appropriate row.

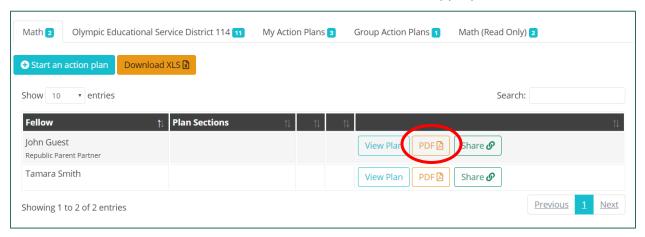

Figure 95. The button to download an Action Plan as a PDF

A prompt to open the PDF appears in the bottom left corner of your browser window.

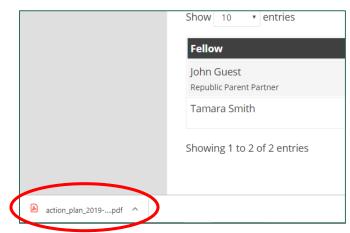

Figure 96. The prompt to open a PDF

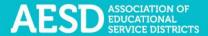

5. Click the arrow next to the file name and choose **Open**.

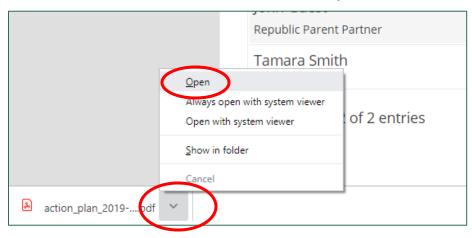

Figure 97. The option to open a PDF

The PDF opens in a new window. You can now view, save, or print the file.

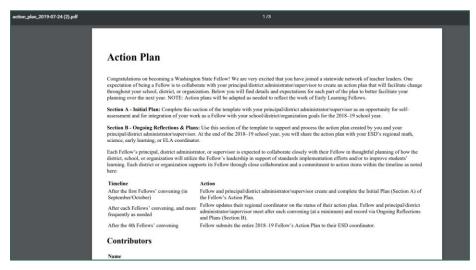

Figure 98. An Action Plan as a PDF

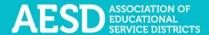

6. To share an Action Plan, click **Share** in the appropriate row.

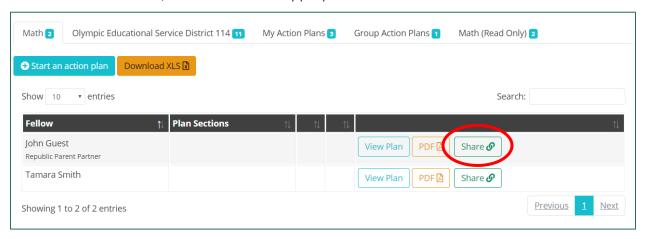

Figure 99. The button to share an Action Plan

A new window opens containing the Action Plan text. You can copy the URL and share it.

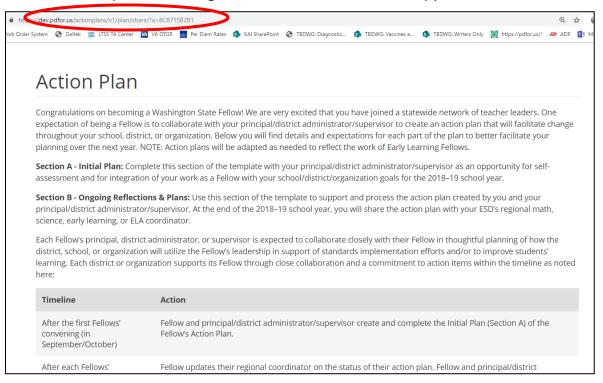

Figure 100. A new window with a shareable URL for an Action Plan

#### VIEWING YOUR OWN ACTION PLANS

For Action Plans you have created and group Action Plans, you can view the plan sections, download the plan sections as Excel files, and add contributors to a plan.

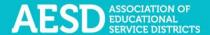

1. In the left navigation of <a href="https://pdfor.us">https://pdfor.us</a>, choose Action Plans.

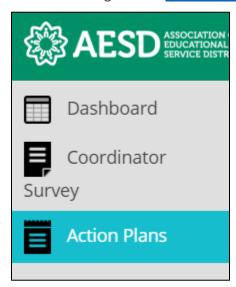

Figure 101. Left navigation

The Fellows Action Plans page appears.

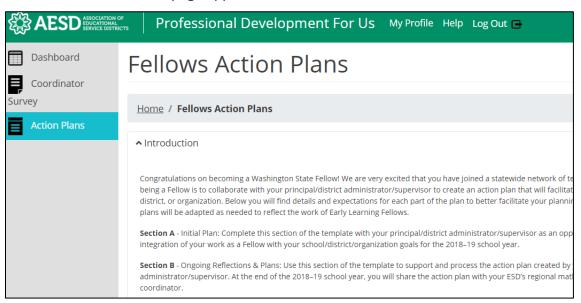

Figure 102. The Fellows Action Plans page

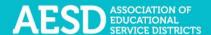

**NOTE**: You can minimize the introductory text by clicking the arrow next to Introduction.

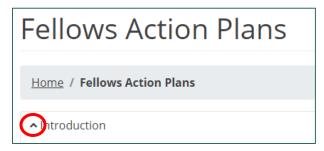

Figure 103. The button to collapse the introductory text on the Fellows Action Plans page

The introductory text collapses.

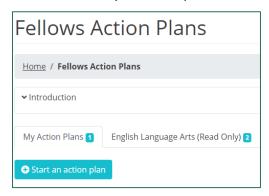

Figure 104. The Fellows Action Plans page with the introductory text collapsed

2. Select the My Action Plans or Group Action Plans tab to view plans you're involved in.

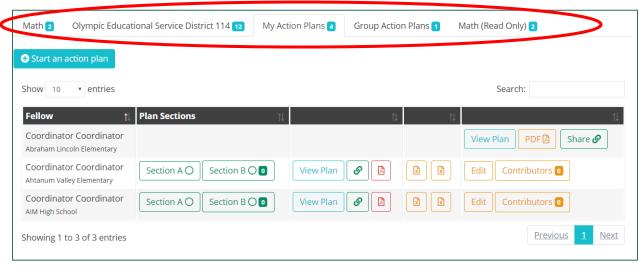

Figure 105. The tabs to select your own Action Plans or your group Action Plans

3. In the Plan Sections column of the list, the circles on the Section A and Section B buttons indicate the level of completeness of each section. A fully shaded circle means a complete section, a partially shaded circle means a partially complete section, and an unfilled circle

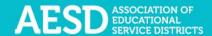

means the section is not yet started. In the example below, Section A is partially complete, and Section B is not yet started. The number shown on the Section B button indicates the number of reflections included for this Action Plan. In the example below, there are no reflections.

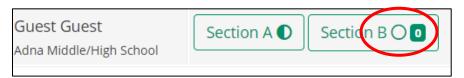

Figure 106. Icons on buttons for Action Plan sections that show the level of completeness

To view one of the plan sections, click on the button for the appropriate section in the **Plan Sections** column.

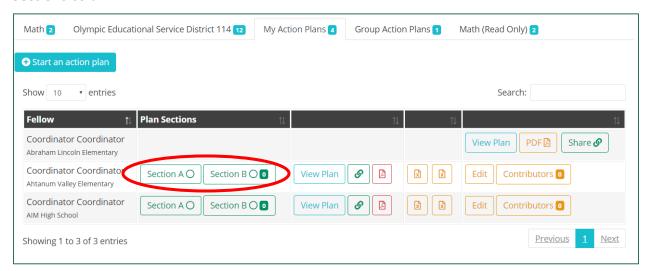

Figure 107. The buttons to navigate to a plan section

The selected section appears.

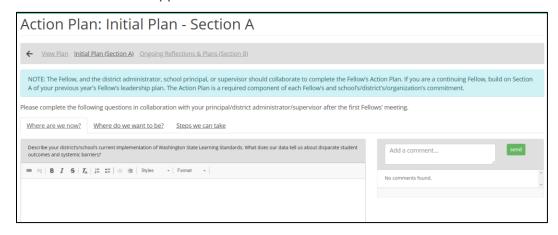

Figure 108. The Action Plan: Initial Plan--Section A page

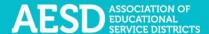

4. To view the entire plan, click the View Plan button.

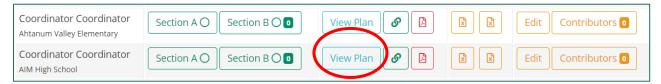

Figure 109. The button to view an Action Plan

The **Action Plan** page appears.

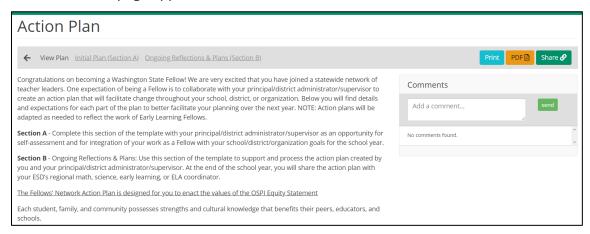

Figure 110. The Action Plan page

5. On this page, you can add comments regarding the overall Action Plan by typing your comment into the text field on the right.

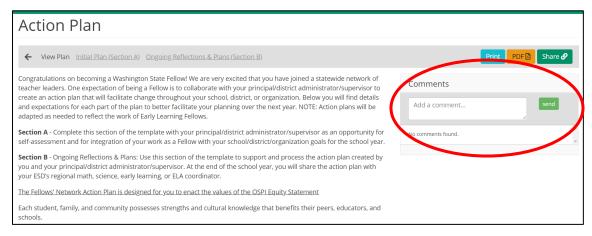

Figure 111. The comments text field on the View Action Plan page

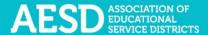

6. Type your comment into the text box and click **Send**.

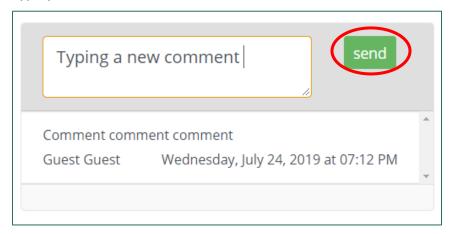

Figure 112. The button to submit a comment for an Action Plan

A confirmation message briefly appears beneath the comment section.

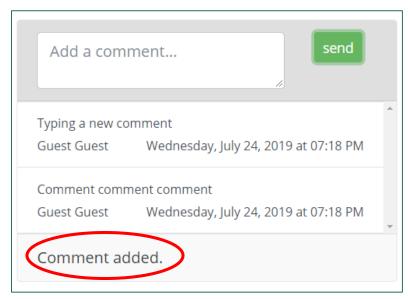

Figure 113. The confirmation message for adding a comment to an Action Plan

7. To share an Action Plan, click the link button in the appropriate row of the Action Plan list

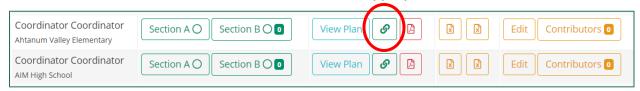

Figure 114. The button to create a shareable link for an Action Plan

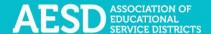

A new window opens containing the Action Plan text. You can copy the URL and share it.

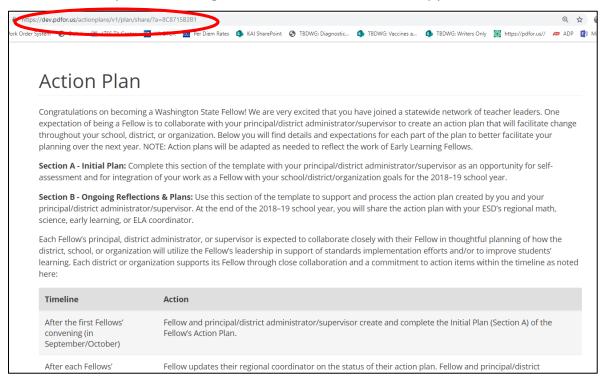

Figure 115. A new window with a shareable URL for an Action Plan

8. To download an Action Plan as a PDF, click the PDF button in the appropriate row of the Action Plan list.

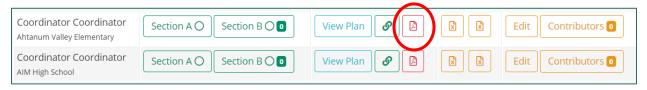

Figure 116. The button to download an Action Plan as a PDF

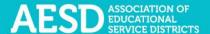

A prompt to open the PDF appears in the bottom left corner of your browser window.

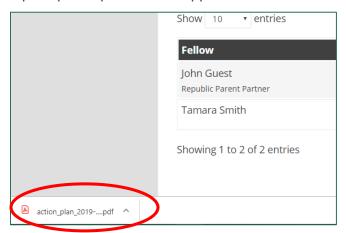

Figure 117. A prompt to open a PDF

9. Click the arrow next to the file name and choose **Open**.

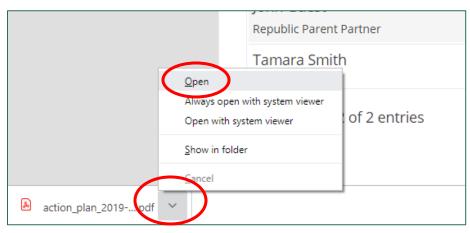

Figure 118. The option to open a PDF

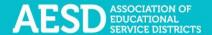

The PDF opens in a new window. You can now view, save, or print the file.

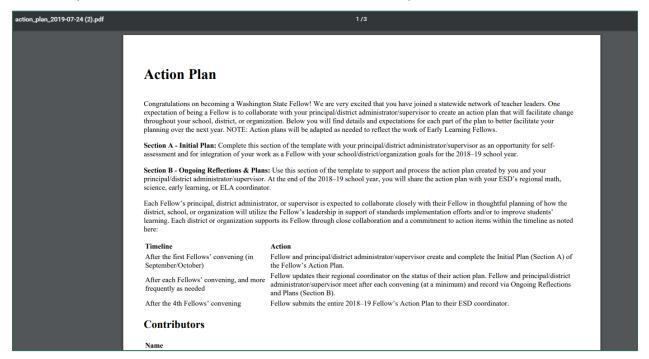

Figure 119. An Action Plan as a PDF

10. To download an Action Plan section as an Excel file, click the first Excel button for Section A and the second for Section B.

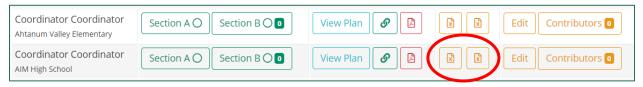

Figure 120. The buttons to download Action Plans sections as Excel files

A prompt to open the file appears in the bottom left corner of your browser window.

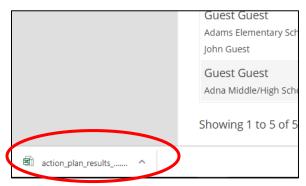

Figure 121. A prompt to open an Excel file

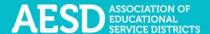

11. Click the arrow next to the file name and choose Open.

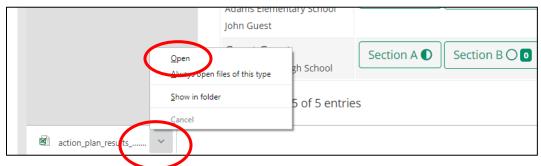

Figure 122. The option to open an excel file

The file opens with Microsoft Excel.

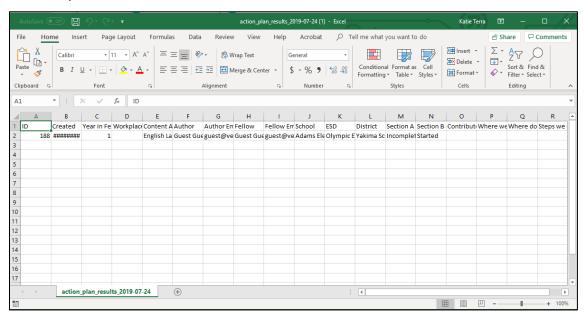

Figure 123. An Action Plan section as an Excel file

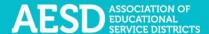

#### DOWNLOADING ACTION PLAN DATA

You can download data as an Excel file for all Action Plan data across your content area or ESD.

1. In the left navigation of <a href="https://pdfor.us">https://pdfor.us</a>, choose Action Plans.

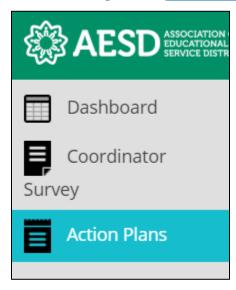

Figure 124. Left navigation

The **Fellows Action Plans** page appears.

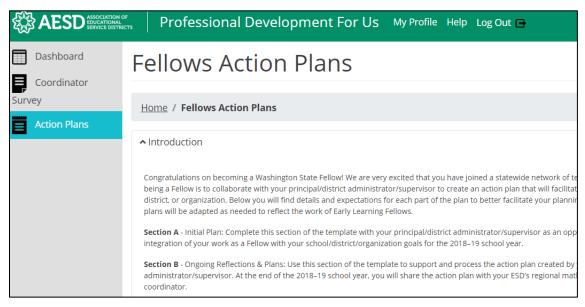

Figure 125. The Fellows Action Plans page

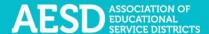

2. Select a tab to view plans for your ESD or those for your content area.

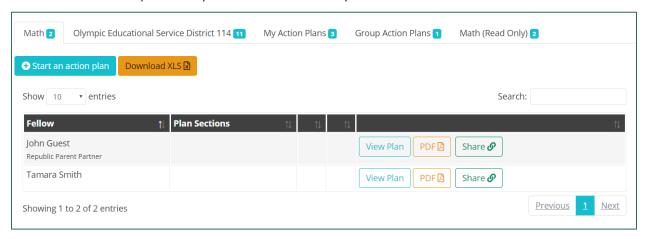

Figure 126. Tabs to select which Action Plans to view

3. Click the **Download XLS** button.

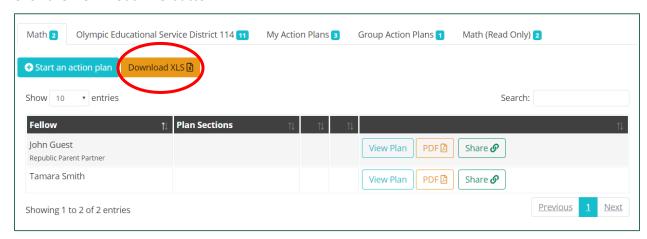

Figure 127. The Download XLS button

A prompt to open the file appears in the bottom left corner of your browser window.

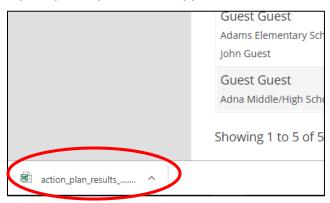

Figure 128. A prompt to open an Excel file

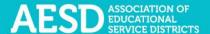

4. Click the arrow next to the file name and choose **Open**.

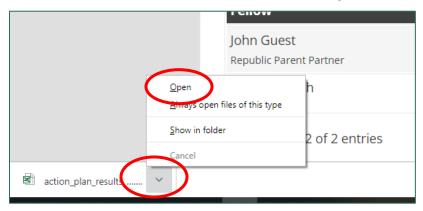

Figure 129. The option to open an Excel file

The file opens with Microsoft Excel.

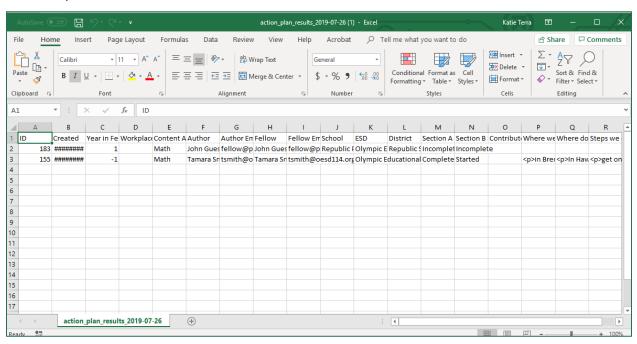

Figure 130. Action Plan data as an Excel file

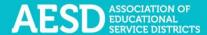

#### **Editing Action Plans**

As part of your role in overseeing Fellows' Action Plans, you can edit Action Plans.

1. In the left navigation of <a href="https://pdfor.us">https://pdfor.us</a>, choose Action Plans.

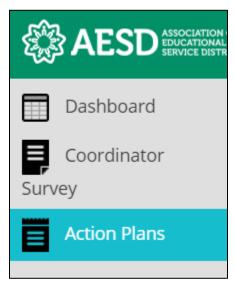

Figure 131. Left navigation

# The Fellows Action Plans page appears.

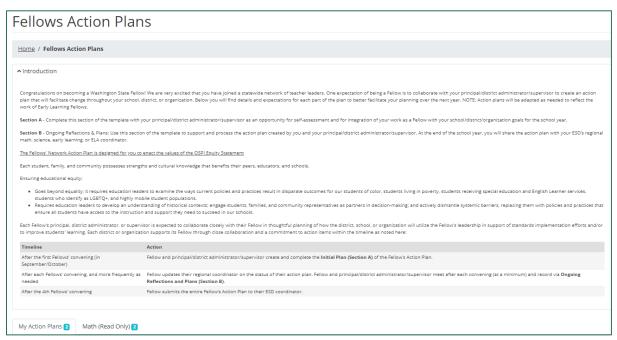

Figure 132. The Fellows Action Plans page

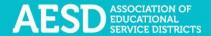

2. To edit the basic information for the Action Plan, such as school or content area, click **Edit** in the row of the appropriate Action Plan.

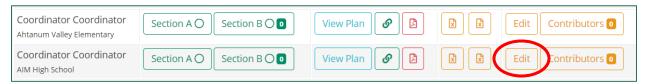

Figure 133. The button to edit an Action Plan

The **Action Plan** page appears.

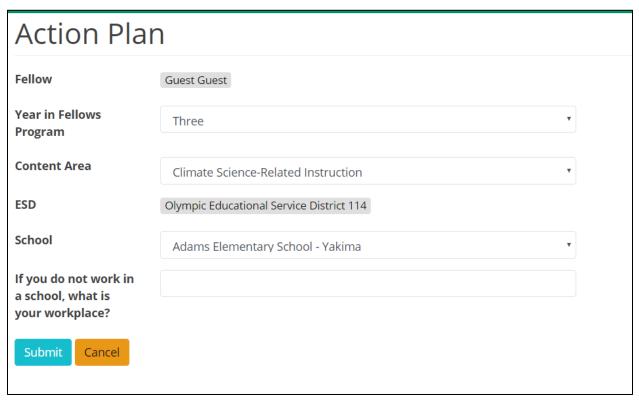

Figure 134. The Action Plan page

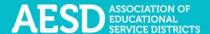

3. Update the information as needed and click Submit.

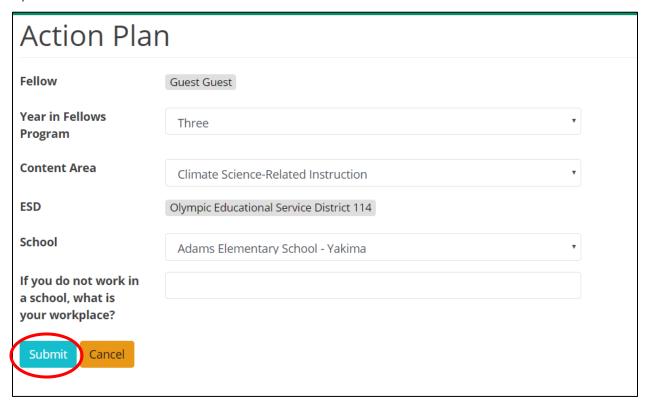

Figure 135. The button to submit edits to an Action Plan

The Fellows Action Plans page appears with a confirmation message at the top.

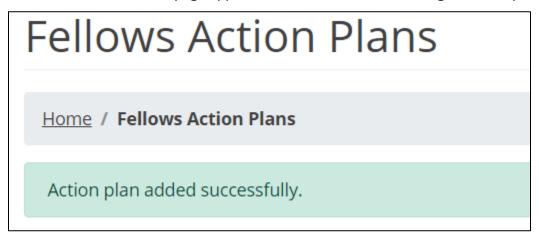

Figure 136. A confirmation message of an updated Action Plan

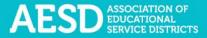

#### **EDITING SECTION A**

1. In the left navigation of <a href="https://pdfor.us">https://pdfor.us</a>, choose Action Plans.

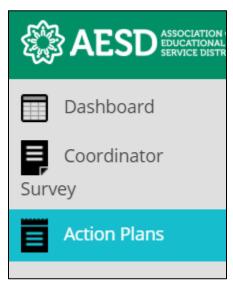

Figure 137. Left navigation

## The Fellows Action Plans page appears.

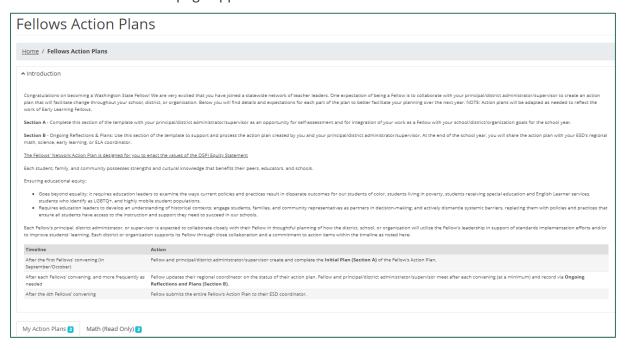

Figure 138. The Fellows Action Plans page

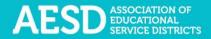

2. In the **Plan Sections** column on the **Fellows Action Plans** page, click on **Section A** in the appropriate row.

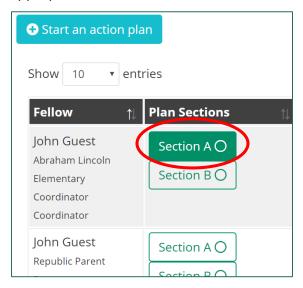

Figure 139. The plan sections column with Section A selected

The **Action Plan: Initial Plan—Section A** page appears.

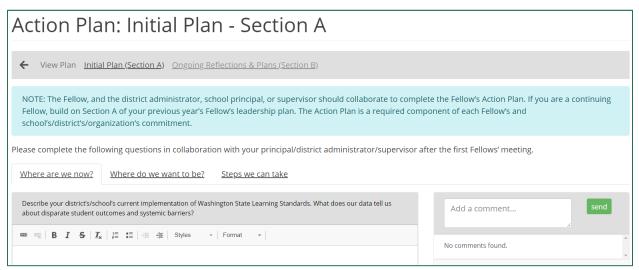

Figure 140. The Action Plan: Initial Plan—-Section A page

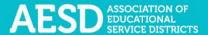

3. Select a tab to edit the response to that tab.

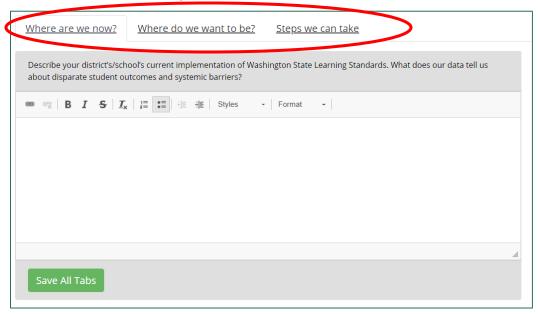

Figure 141. The tabs under Section A of an Action Plan

4. Make your edits to the text and click Save All Tabs.

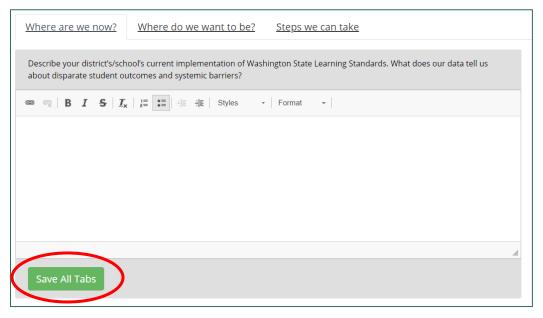

Figure 142. The Save All Tabs button

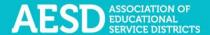

A confirmation message briefly appears below the text field.

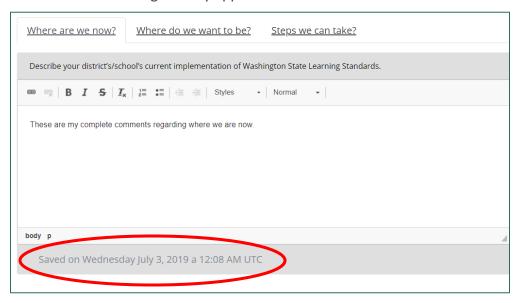

Figure 143. The confirmation message after saving all tabs

5. You can add or view comments to Section A of the Action Plan in the comment section on the right.

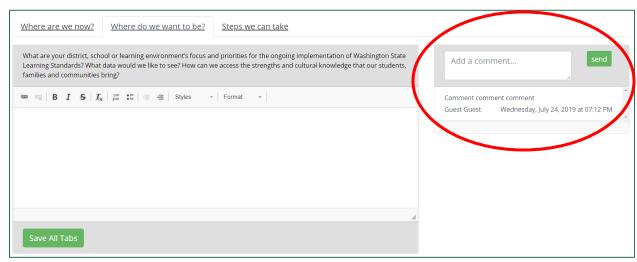

Figure 144. The comment area for Section A of the Action Plan

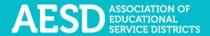

6. To add a new comment, type it into the comment box and click **Send**.

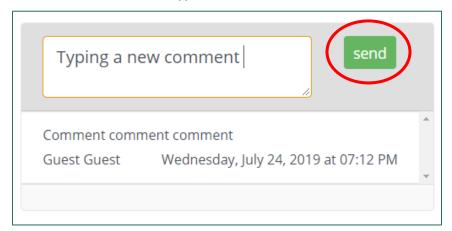

Figure 145. The Send button to submit a comment

A confirmation message briefly appears beneath the comment section.

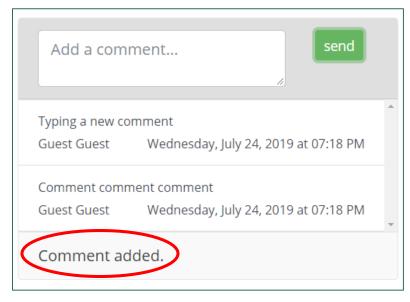

Figure 146. The confirmation message when a new comment is added

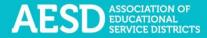

#### **EDITING SECTION B**

1. In the left navigation of <a href="https://pdfor.us">https://pdfor.us</a>, choose Action Plans.

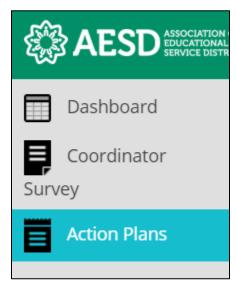

Figure 147. Left navigation

## The Fellows Action Plans page appears.

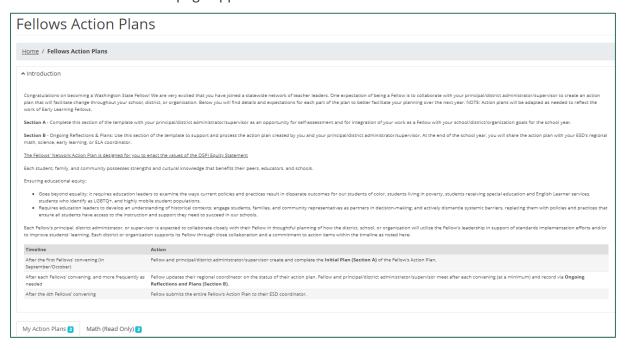

Figure 148. The Fellows Action Plans page

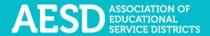

2. In the **Plan Sections** column on the **Fellows Action Plans** page, click on **Section B** in the appropriate row.

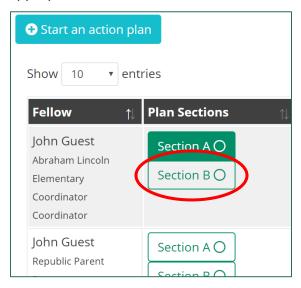

Figure 149. The button to navigate to Section B of an Action Plan

The Action Plan: Ongoing Reflections & Plans—Section B page appears.

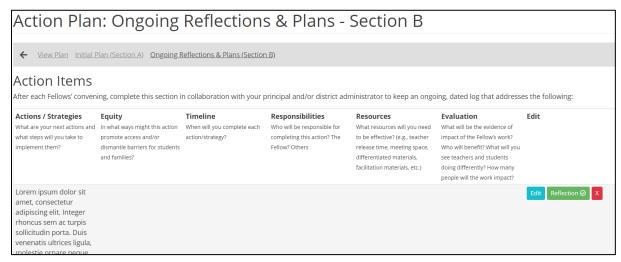

Figure 150. The Action Plan: Ongoing Reflections & Plans—Section B page

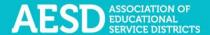

3. To make changes to a specific action item, click Edit.

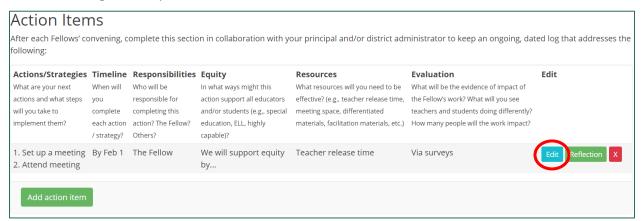

Figure 151. The button to edit an action item

A blue background will appear around the text fields, indicating you can edit the text.

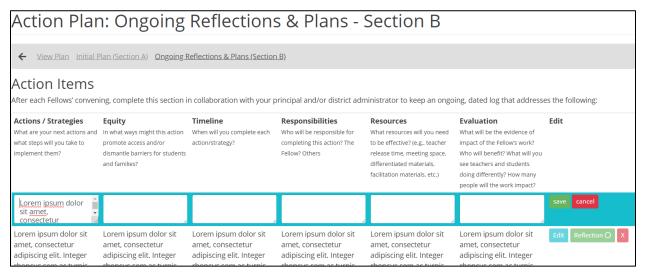

Figure 152. Editable text fields for action items

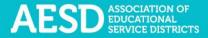

4. Once you are done editing, click Save.

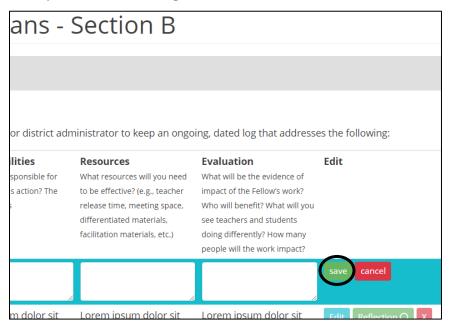

Figure 153. The button to save changes to an action item

Saved responses appear without the blue background.

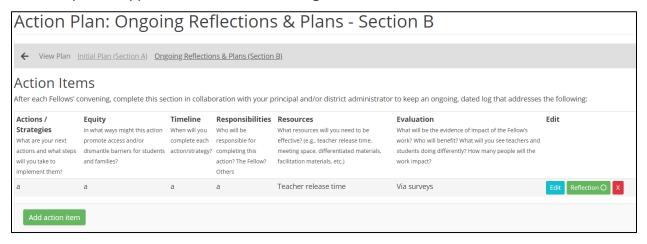

Figure 154. A saved action item

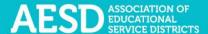

#### **DELETING ACTION ITEMS**

1. To delete a saved action item, click the red X in the **Edit** column.

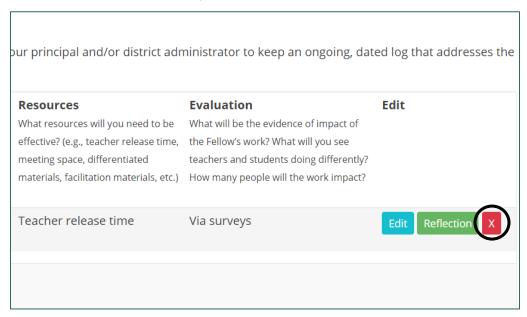

Figure 155. The button to delete an action item

## A dialogue box appears.

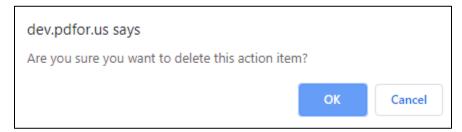

Figure 156. The dialogue box to confirm deletion of an action item

#### 2. Click OK.

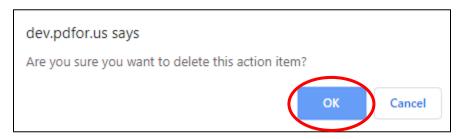

Figure 157. The button to confirm deletion of an action item

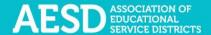

A confirmation message appears next to the **Add action item** button.

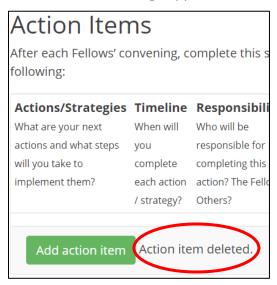

Figure 158. A confirmation message for a deleted action item

## Managing contributors to an Action Plan

If you are collaborating with others on your Action Plan and would like to give others permission to edit an Action Plan, you can add them as contributors. You can also remove contributors as needed.

#### **ADDING CONTRIBUTORS**

1. In the left navigation of <a href="https://pdfor.us">https://pdfor.us</a>, choose Action Plans.

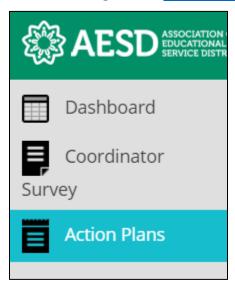

Figure 159. Left navigation

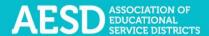

## The Fellows Action Plans page appears.

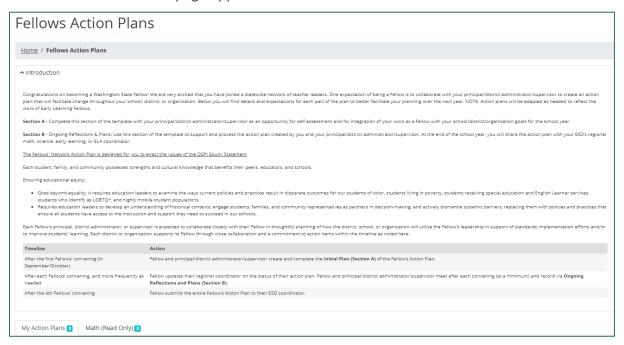

Figure 160. The Fellows Action Plans page

2. In the row of the appropriate Action Plan, click the **Contributors** button.

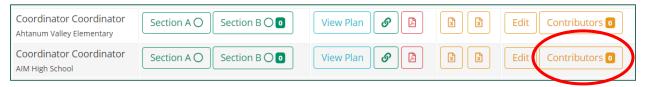

Figure 161. The Contributors button

The **Action Plan Contributors** page appears.

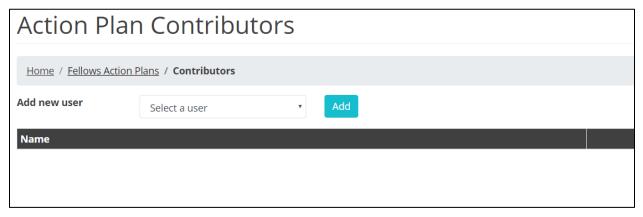

Figure 162. The Action Plan Contributors page

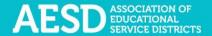

3. Select a name from the drop-down menu.

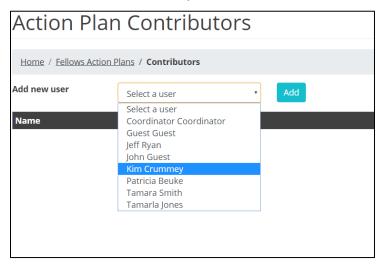

Figure 163. The drop-down menu to add a new contributor to an Action Plan

#### 4. Click Add.

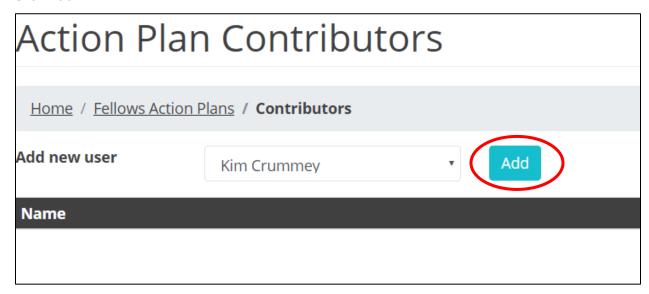

Figure 164. The button to add a selected user as a contributor

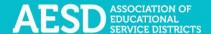

The added contributor's name appears under the **Name** column.

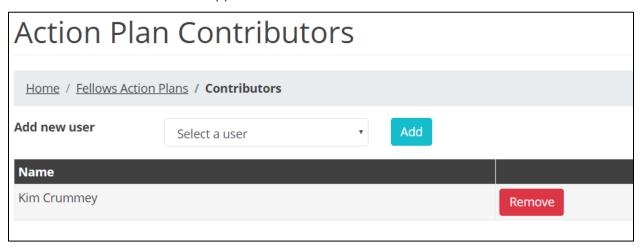

Figure 165. Confirmation of an added contributor

#### REMOVING CONTRIBUTORS

1. In the left navigation, choose **Action Plans**.

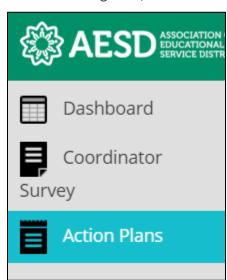

Figure 166. Left navigation

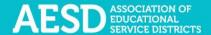

## The Fellows Action Plans page appears.

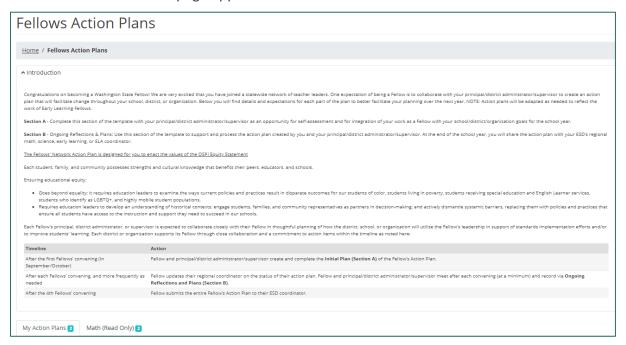

Figure 167. The Fellows Action Plans page

2. In the row of the appropriate Action Plan, click the **Contributors** button.

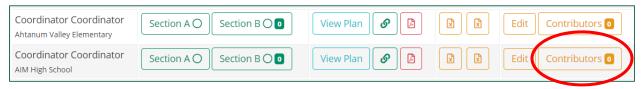

Figure 168. The Contributors button

The **Action Plan Contributors** page appears.

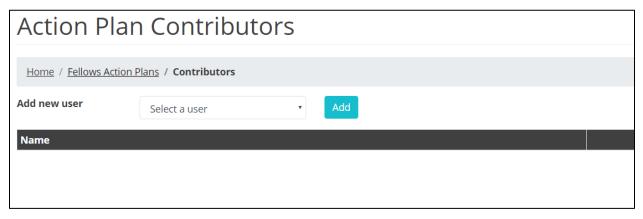

Figure 169. The Action Plan Contributors page

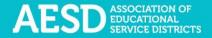

3. Click **Remove** next to the appropriate contributor name.

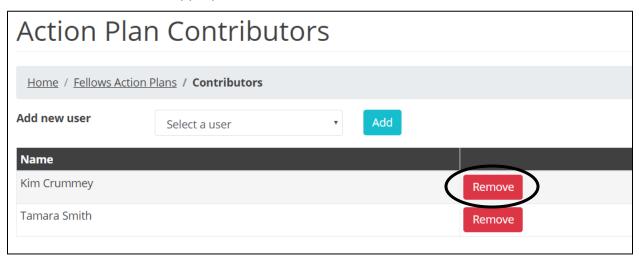

Figure 170. The button to remove a contributor

That contributor's name will disappear from the list.

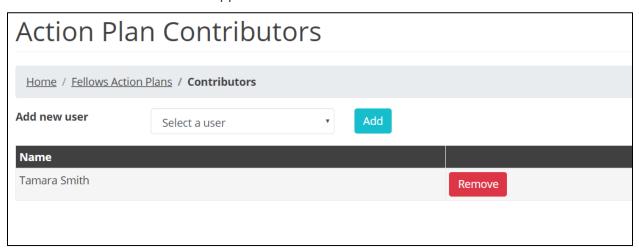

Figure 171. An updated Action Plan contributors list

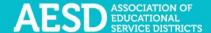

# Frequently Asked Questions

What should I do if I forgot my password?

1. Go to the database Login page at <a href="https://pdfor.us">https://pdfor.us</a>. Click Reset Password.

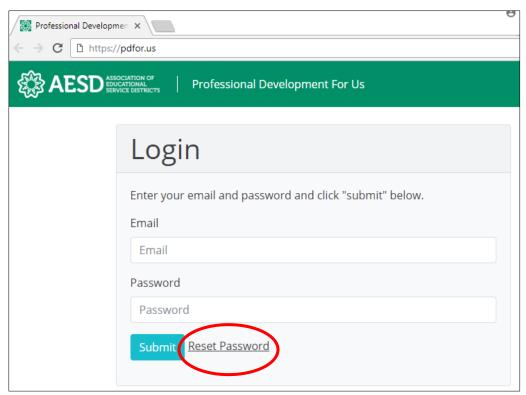

Figure 172. The reset password link on the Login page

2. Enter your email address in the Recover Password page.

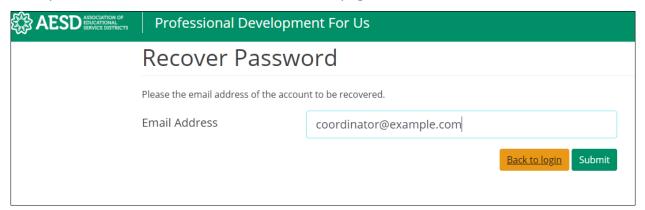

Figure 173. The Recover Password page

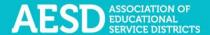

3. Click Submit.

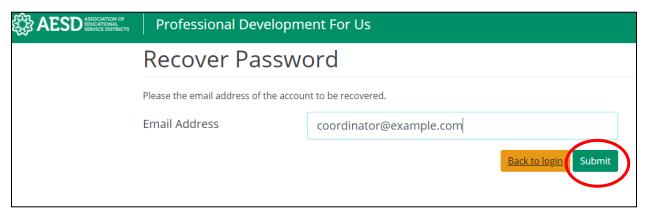

Figure 174. The button to submit a password recovery request

A confirmation message appears stating that password recovery instructions have been emailed to you.

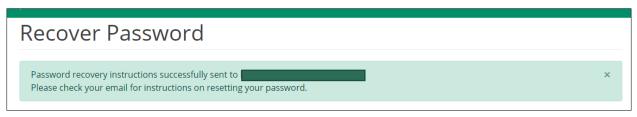

Figure 175. Confirmation message for a password recovery request

4. Look for the password recovery email in your inbox. If you don't see it, check your junk or spam folder.

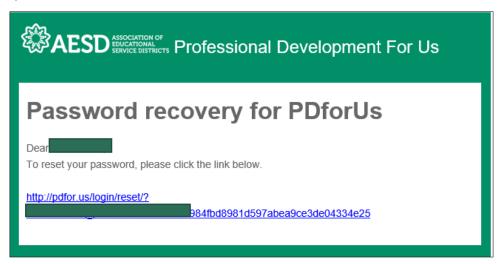

Figure 176. Password recovery email

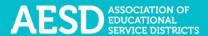

5. Follow the link in the email. You'll arrive at the **Reset Password** page.

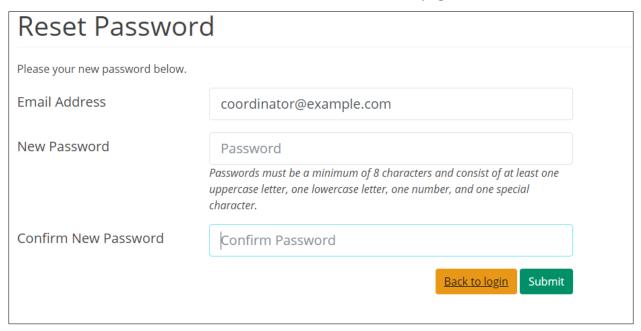

Figure 177. Reset Password page

6. Type in a new password. Be sure that it is at least 8 characters and includes at least one uppercase letter, one lowercase letter, one number, and one special character. Retype your password in the **Confirm New Password** field.

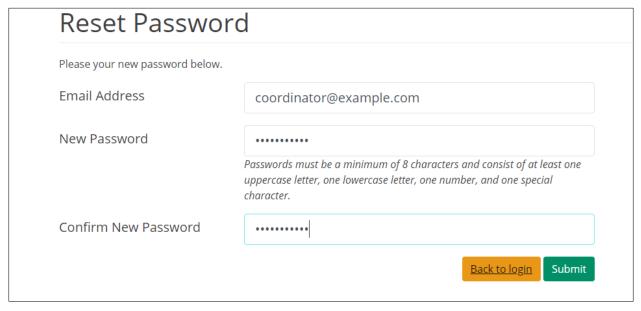

Figure 178. New password fields

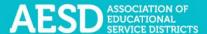

## 7. Click **Submit.**

| Reset Password                 |                                                                                                    |
|--------------------------------|----------------------------------------------------------------------------------------------------|
| Please your new password below | v.                                                                                                    |
| Email Address                  | coordinator@example.com                                                                                                    |
| New Password                   | ••••••                                                                                                    |
|                                | Passwords must be a minimum of 8 characters and consist of at least one uppercase letter, one lowercase letter, one number, and one special character. |
| Confirm New Password           | ••••••                                                                                                    |
|                                | Back to login Submit                                                                                                    |

Figure 179. Button to submit a new password

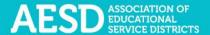

Once your password is updated, the Login page appears with a confirmation message.

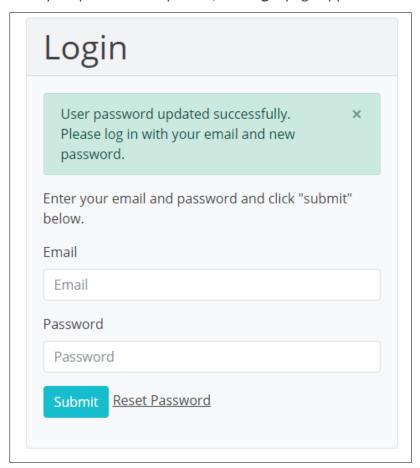

Figure 180. Confirmation message for updated password

You'll also receive an email confirming that your password was changed.

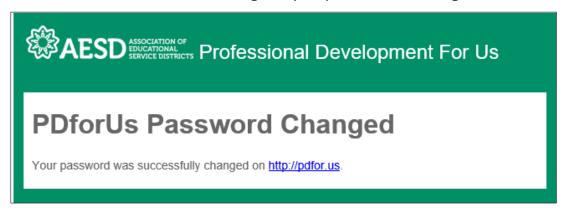

Figure 181. Confirmation email for updated password

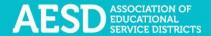

## How do I change my username or password?

1. From the dashboard, select My Profile near the top of the page.

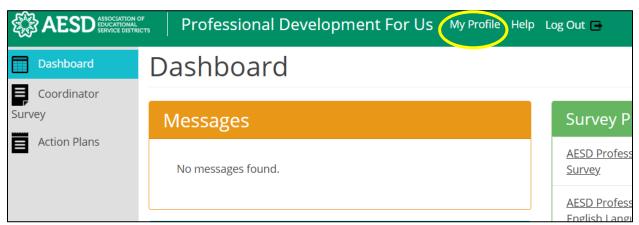

Figure 182. Link to the user profile from the dashboard

2. Your profile information appears. Click Edit.

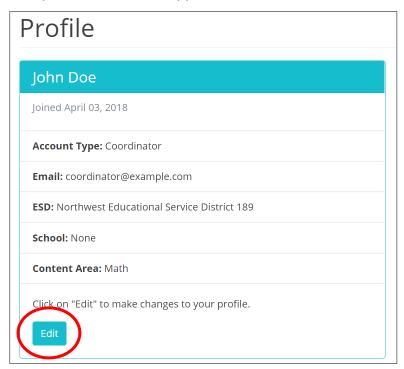

Figure 183. An example user profile

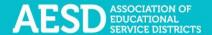

The **Edit Profile** page appears, where you can edit your email address or change your password.

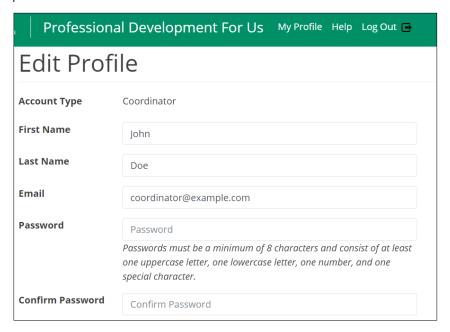

Figure 184. The Edit Profile page

3. Edit your email address or password as needed. If you edit your password, be sure that your new password is at least 8 characters and includes at least one uppercase letter, one lowercase letter, one number, and one special character. Retype your password in the **Confirm Password** field.

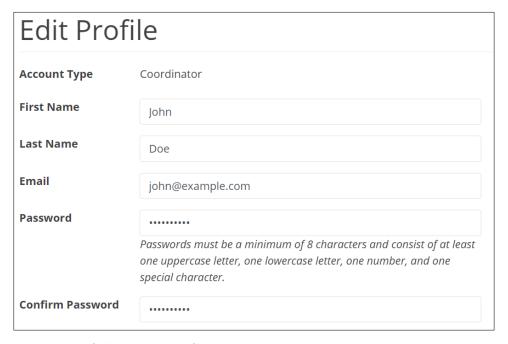

Figure 185. Updated fields on the Edit Profile page

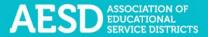

#### 4. Click Submit.

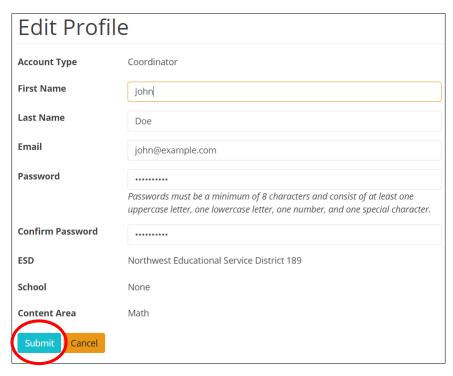

Figure 186. Link to submit updated username or password

A confirmation message appears.

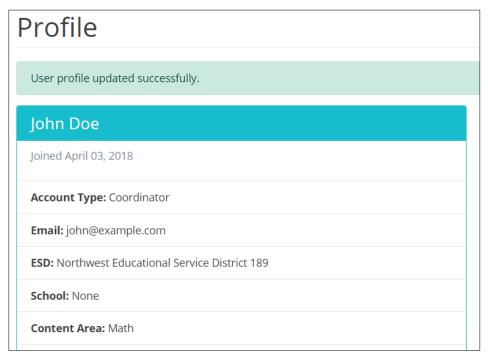

Figure 187. Confirmation of updated profile

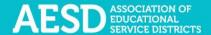

## Who can access the surveys and reports?

Multiple user types have access to PDforUs, including Coordinators, Assistant Superintendents, Superintendents, Administrative Assistants, and OSPI Users. Coordinators can see survey results for their own professional development activities and those within their ESDs and content areas, and school administrators can see results for their own surveys and those within their schools.

## When should I finalize my Coordinator Survey?

Complete the Coordinator Survey in two parts.

- 1. Complete the first portion of the survey before your professional development activity to generate a unique link for the Participant Survey. For more information on how to do this, see Starting a New Coordinator Intake Survey.
- 2. Finalize the Coordinator Survey once you have administered the Participant Survey following the training. For more information on how to do this, see <a href="Finalizing the Coordinator Survey">Finalizing the Coordinator Survey</a>.

I completed a Coordinator Survey last week. How can I find the link to the Participant Survey so I can share it with participants?

1. In the left navigation of <a href="https://pdfor.us">https://pdfor.us</a>, choose Coordinator Survey.

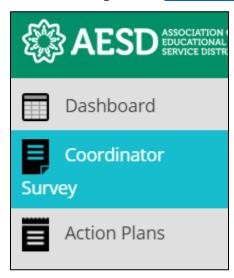

Figure 188. Left navigation

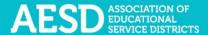

2. In the **Participant Survey** column, click the **Survey** button in the row of the appropriate professional development record.

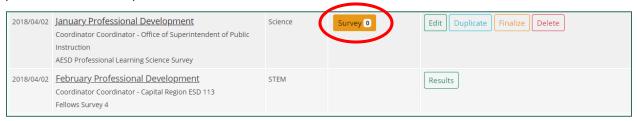

Figure 189. The button to view the Participant Survey

A new window appears with a preview of the survey.

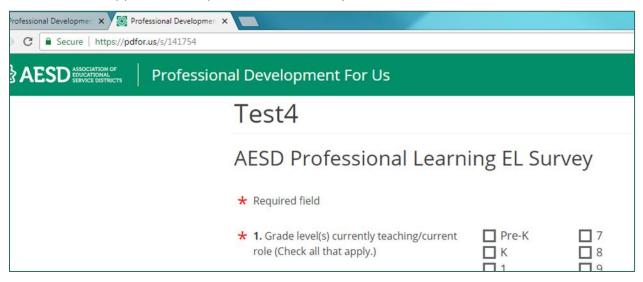

Figure 190. New Participant Survey window

3. Copy the URL shown in the new window and share it with participants.

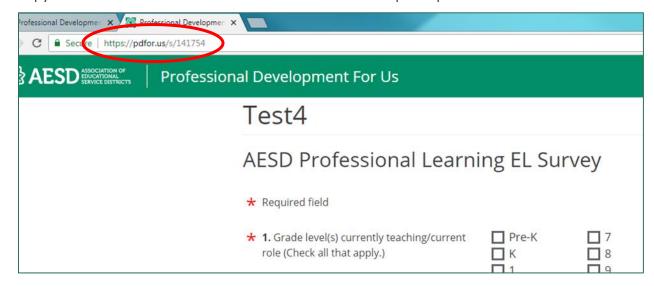

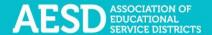

Figure 191. URL for Participant Survey

When should I provide the survey if my professional development activity takes place over multiple days?

Administer the Participant Survey on the final day of the training. If you would like to administer a separate survey for each day of the training, you can <u>duplicate your Coordinator Survey</u>.

Where can I find copies of the Participant Surveys?

There is a different Participant Survey template for each content area. Preview a content area survey from the Dashboard by clicking the survey name under **Survey Previews**.

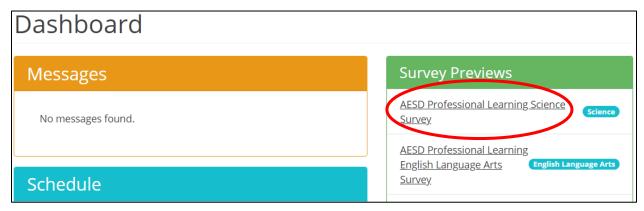

Figure 192. Option to preview content area surveys

A preview of the content area survey appears in a new window.

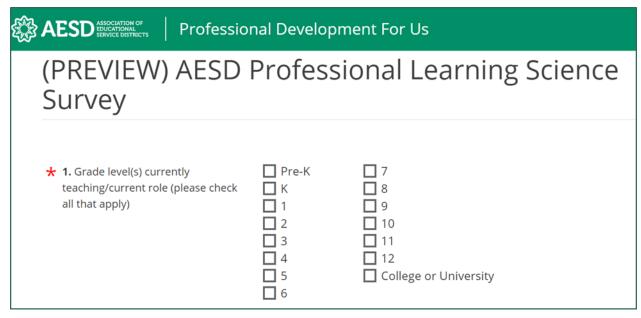

Figure 193. The AESD Professional Learning Science Survey

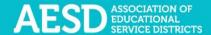

To preview a Participant Survey you created for a specific professional development activity, follow the steps in Viewing the Participant Survey Content.

How can I request revisions to the Participant Survey content, such as the addition of a certain question?

All of the survey content went through review and user testing. If you have recommendations for improvements, contact Hilary Loeb at (425) 917–7603 or <a href="https://hiear.nlm.nih.gov/hiear.nlm.nih.gov/hiear.

## How can I get a QR code for a survey link?

There are several free online services for creating QR codes. Find a website or app for QR code creation by doing an online search for "Generate QR Codes." Once you have created a QR code, check to make sure it works before sharing it with participants.

Why don't I have the option to view the results of my Participant Surveys?

To see results from the surveys your participants completed, first finalize the professional development record. See the <u>Finalizing the Coordinator Survey</u> section of this document for more information on how to finalize the record.

How should I indicate the number of participants in the training if the number of participants varied across several days?

Provide your best estimate of how many unique participants attended. For example, if 14 people participated on the first day of a 2-day training and 12 of the same people participated on the second day, indicate that 14 people participated in the training.

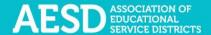

## Is there a special WaKIDS 101 survey?

There is not a specific WaKIDS 101 survey, but the Early Learning survey includes specific WaKIDS 101 questions. Select **Early Learning** as the primary content area in the **Start Coordinator Intake Survey** form when you provide the WaKIDS 101 training.

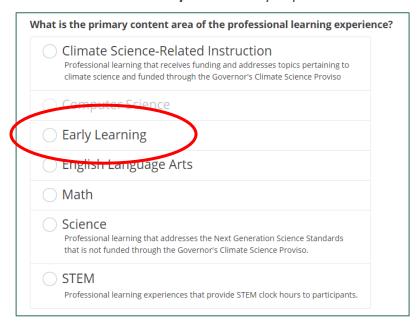

Figure 194. Primary content area options for the Coordinator Intake Survey

## How do I know the status of an Action Plan's sections?

In the Plan Sections column of the list, the circles on the Section A and Section B buttons indicate the level of completeness of each section. A fully shaded circle means a complete section, a partially shaded circle means a partially complete section, and an unfilled circle means the section is not yet started. In the example below, Section A is partially complete, and Section B is not yet started.

The number shown on the Section B button indicates the number of reflections included for this Action Plan. In the example below, there are no reflections.

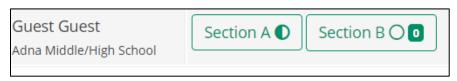

Visit the Viewing Action Plans section to learn more.

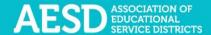

# How do I give other people editing permissions for an Action Plan we're collaborating on?

If you are collaborating with others on your Action Plan and would like to give others permission to edit an Action Plan, you can add them as contributors. See the section on <u>Adding</u> Contributors.

## Support for PDforUs System

This database is managed by the Puget Sound Educational Service District (PSESD). If you have any questions about this website, you may contact the administrators:

- Cassandra O'Francia, Program Specialist, Strategy, Evaluation and Learning, PSESD (425) 917–7846, cofrancia@psesd.org
- Hilary Loeb, Director, Strategy, Evaluation and Learning, PSESD (425) 917–7603, hloeb@psesd.org

This database was built as part of the OSPI/AESD Professional Learning Network Evaluation. To learn more about the network evaluation, visit <a href="https://www.waesd.org/aesd-professional-learning-network/evaluation/">https://www.waesd.org/aesd-professional-learning-network/evaluation/</a>